# **USER MANUAL**

### A GUIDE TO ACCESS THE FEATURES OF COMPLY RELAX DASHBOARD

As updated on: 10/02/2021

# **Table of Contents**

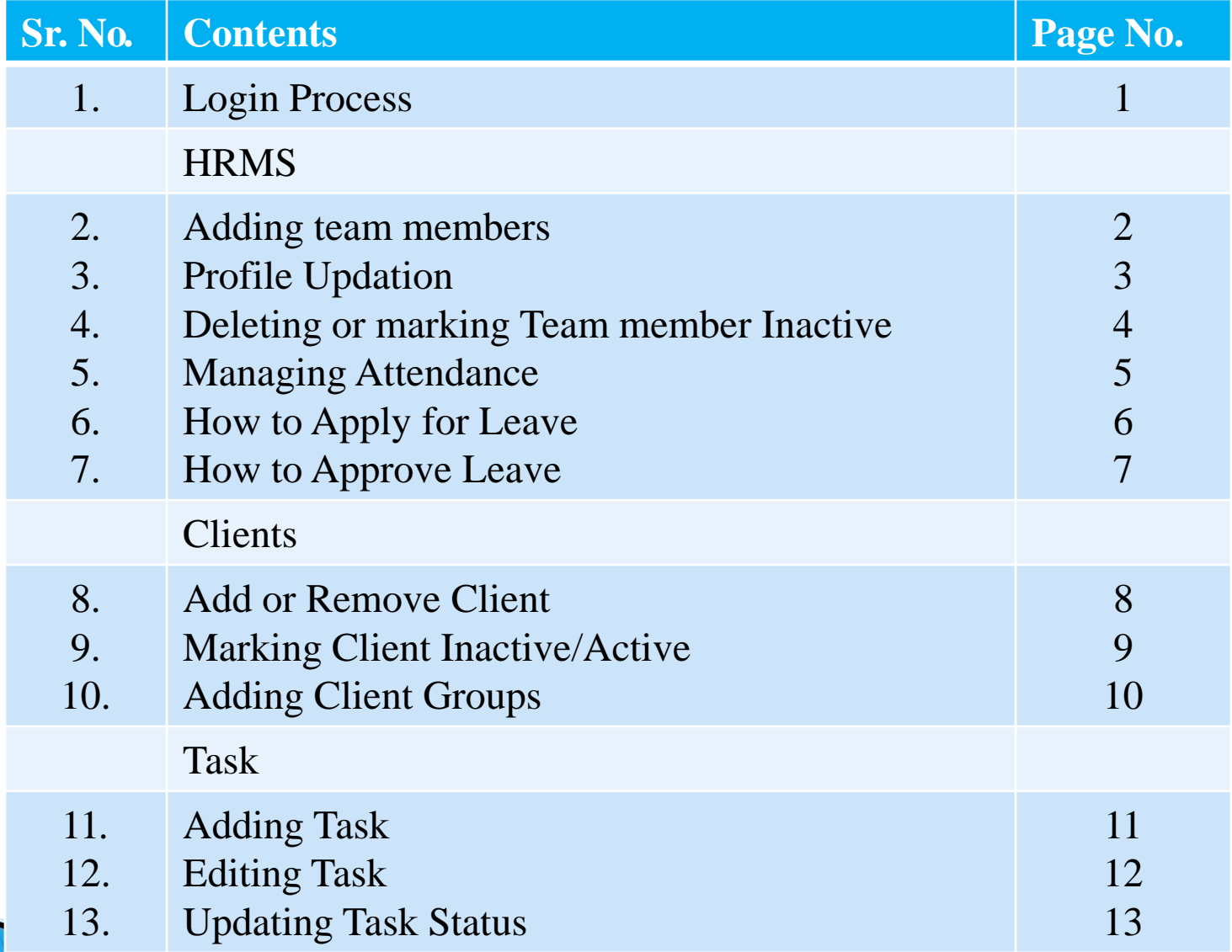

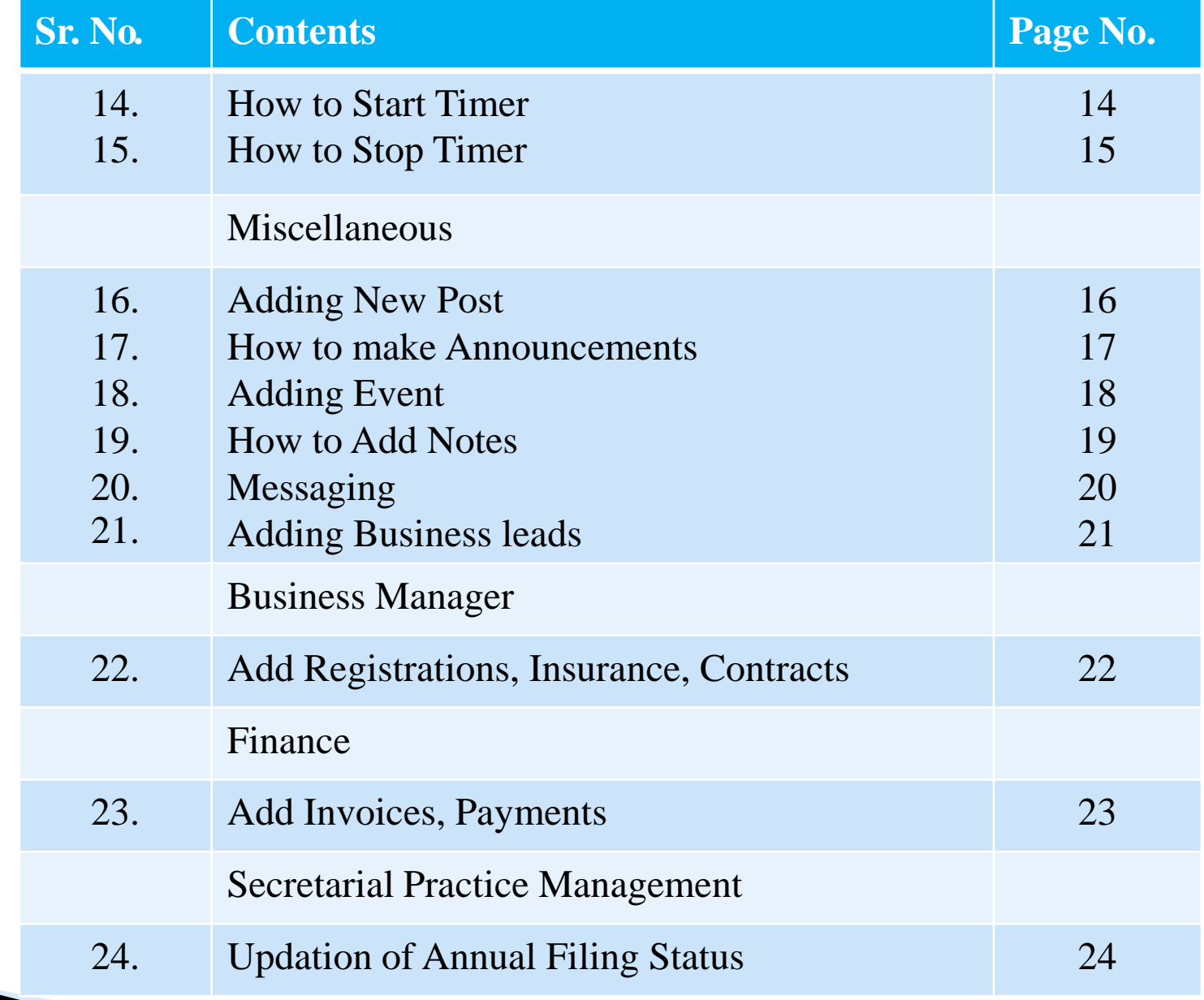

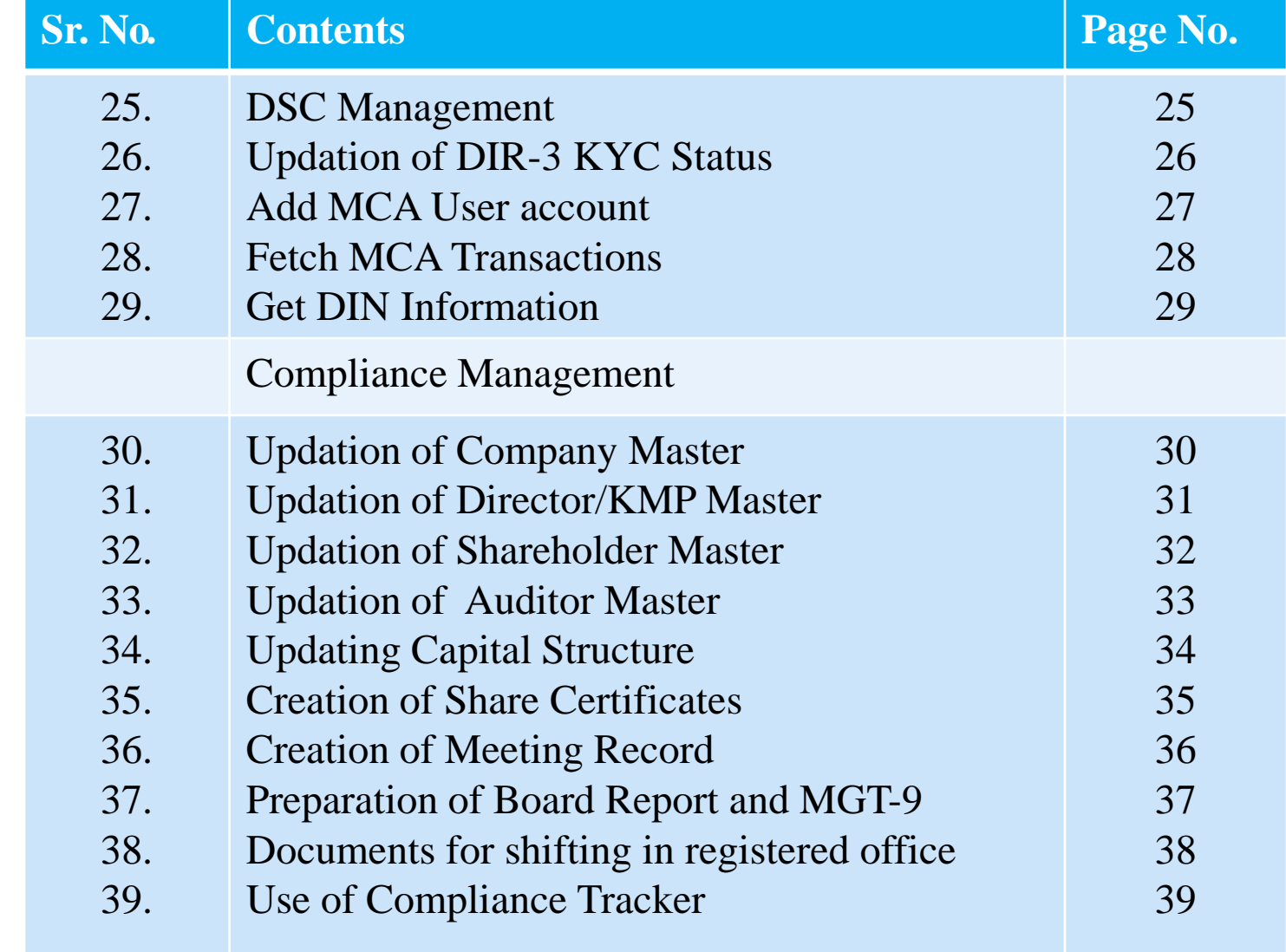

# **Login Process**

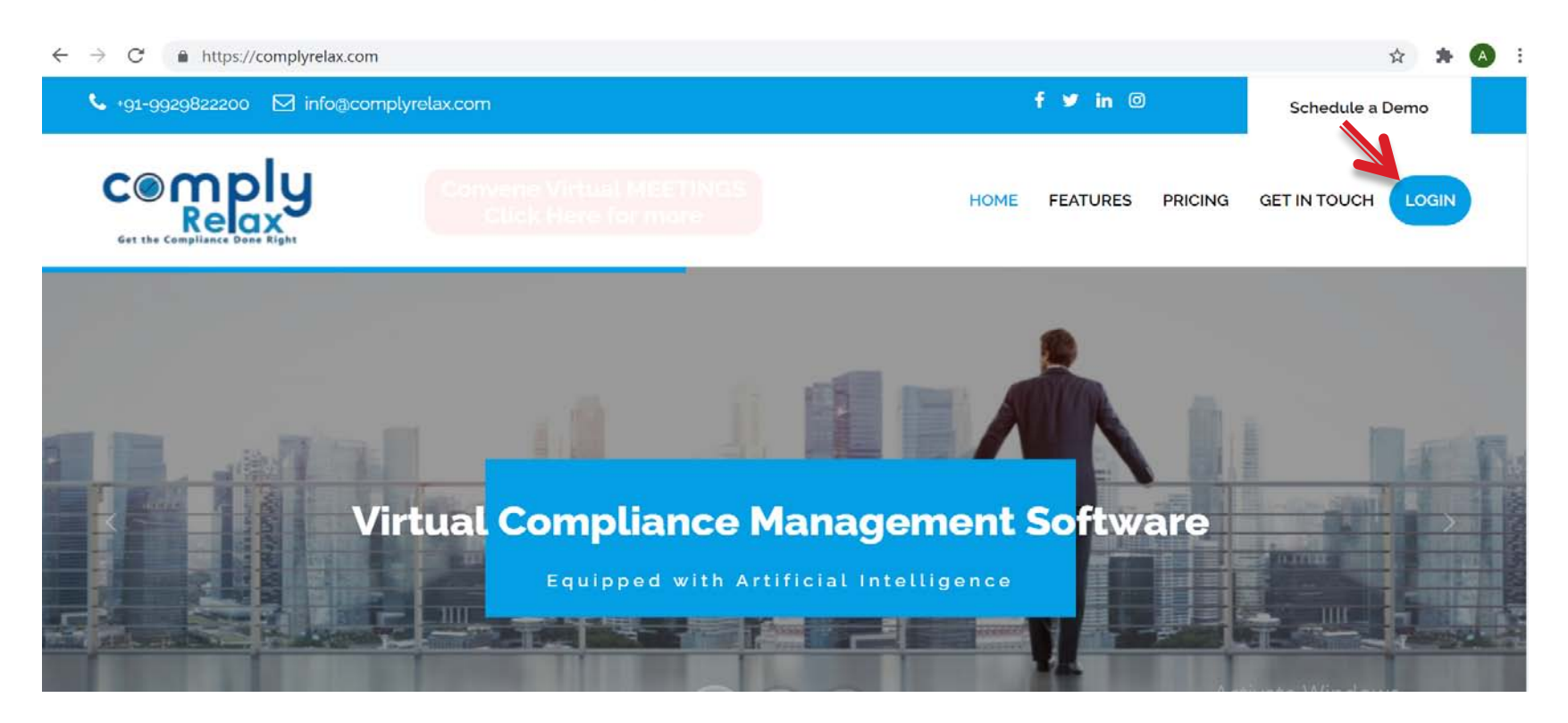

Steps: Click  $>$  **Login** button on the [website](https://complyrelax.com/) as shown in the picture  $>$ Enter login credentials and press login. New Users: Click > **Sign Up** and enter the details to create a new login ID.

# **Adding Team Members**

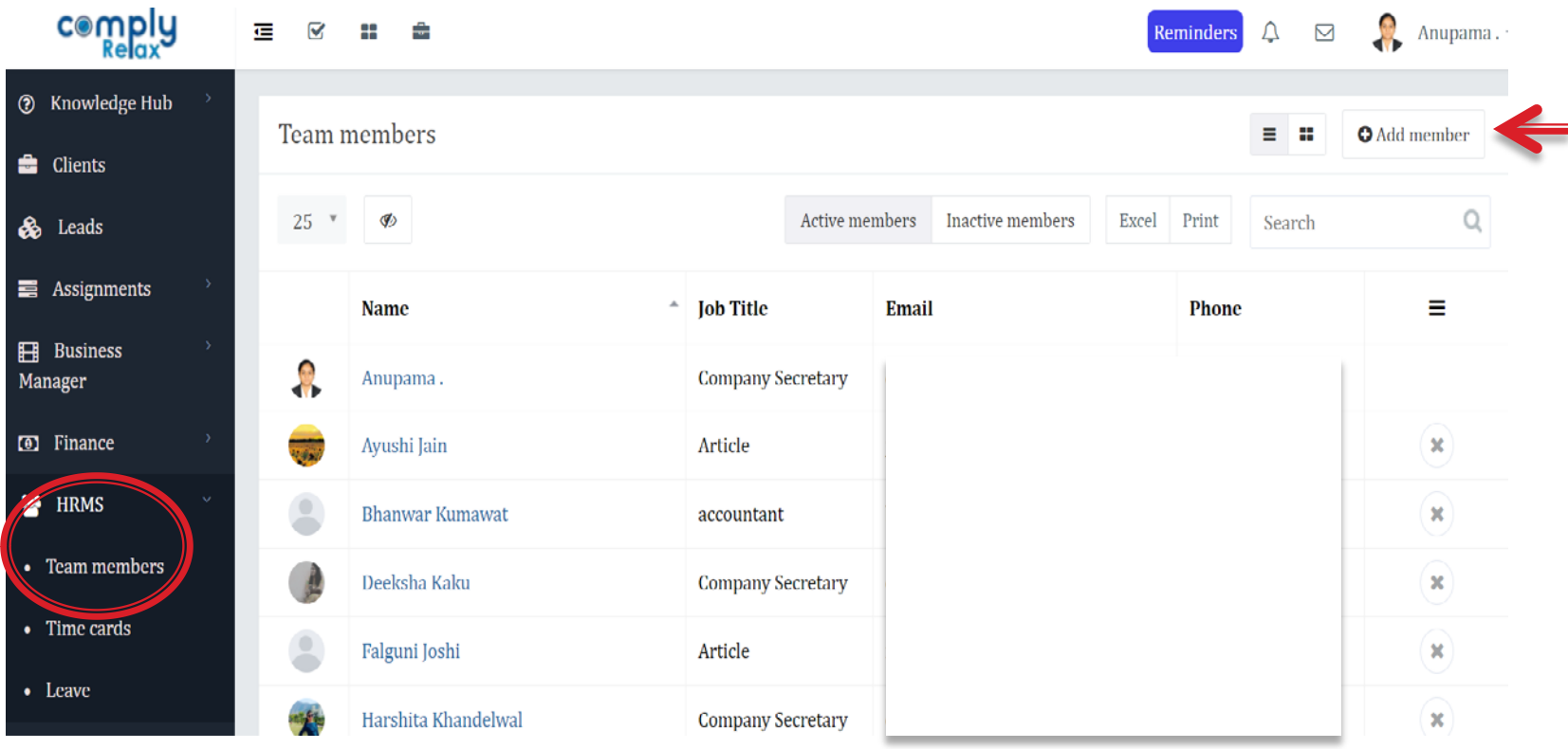

Steps: Click > **HRMS** tab from the list at the left side panel, select > **Team Members** > **Add Member** button on right corner of the window and fill the required details of the person you wish to add as team member.

# **Profile Updation**

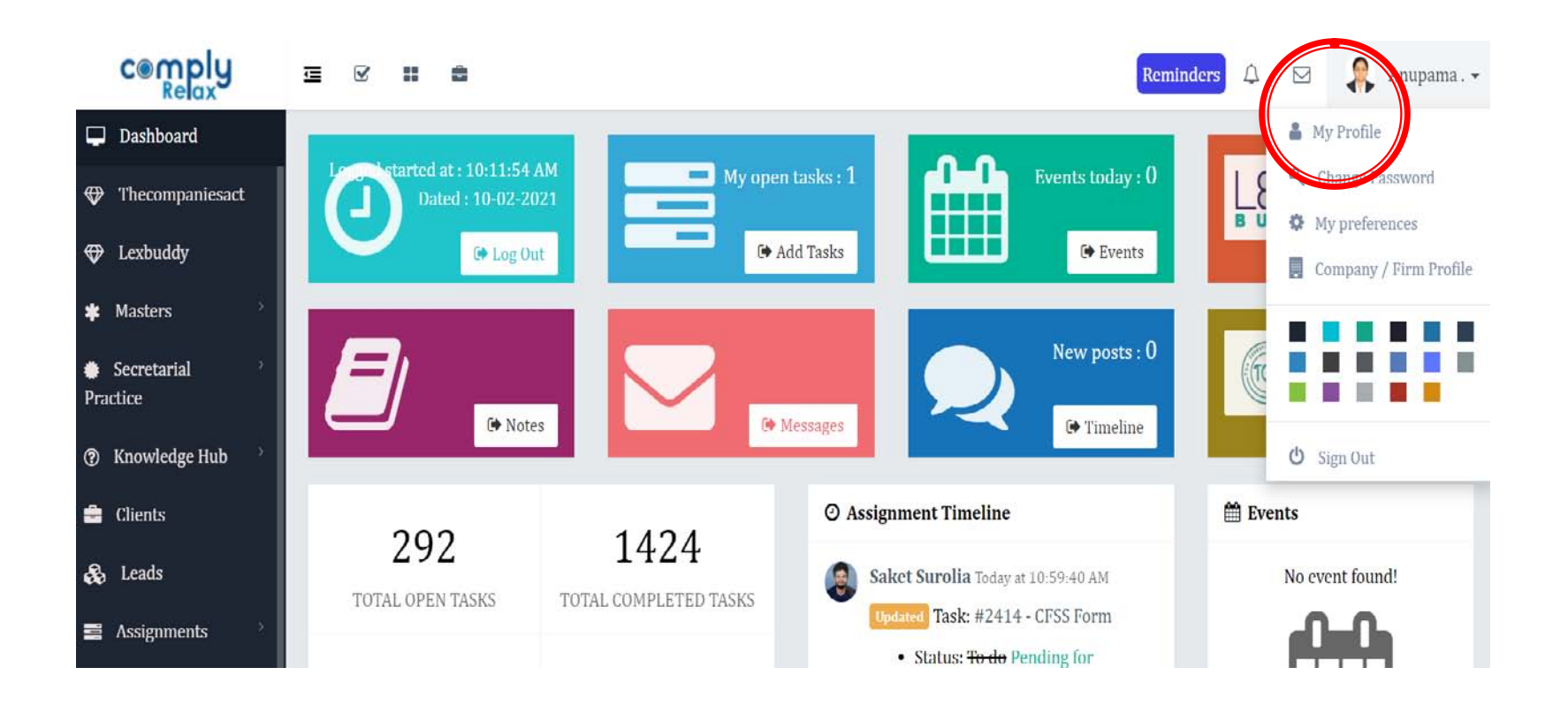

Steps: Click > account holder's **name** displayed on right corner of the window and then select > **My Profile** option > Make the desired changes.

### Deleting or Marking Team member Inactive

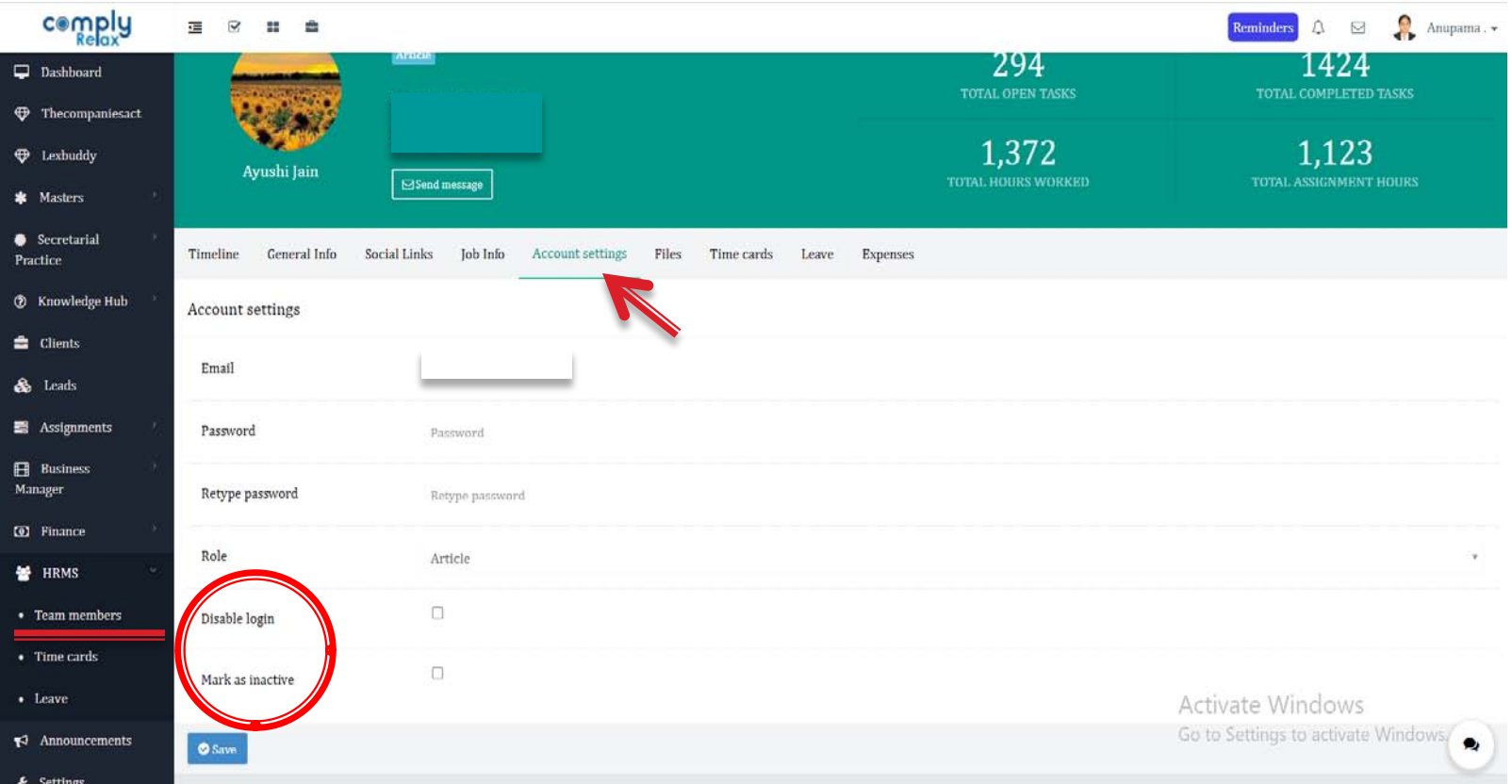

Steps: Click on the tab **HRMS** > **Team Members** > **Name** of member > **Account Settings** > **Delete/Mark inactive** and click > **Save** button.

# **Managing Attendance**

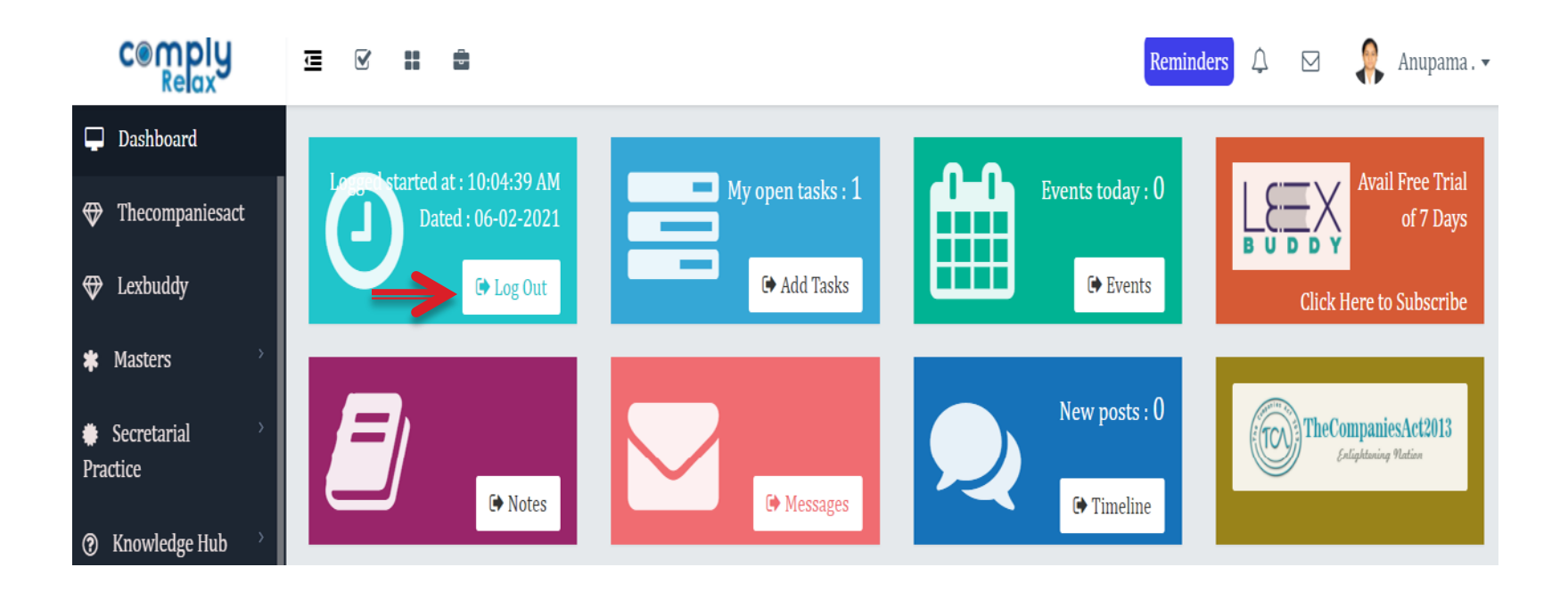

Steps: Click > **Log In**/ **Log Out** tab on the main dashboard to punch in attendance .

To check Log In Time, Log Out Time and Duration of team members click > **HRMS** tab and select **Timecards**.

# How to Apply for Leave?

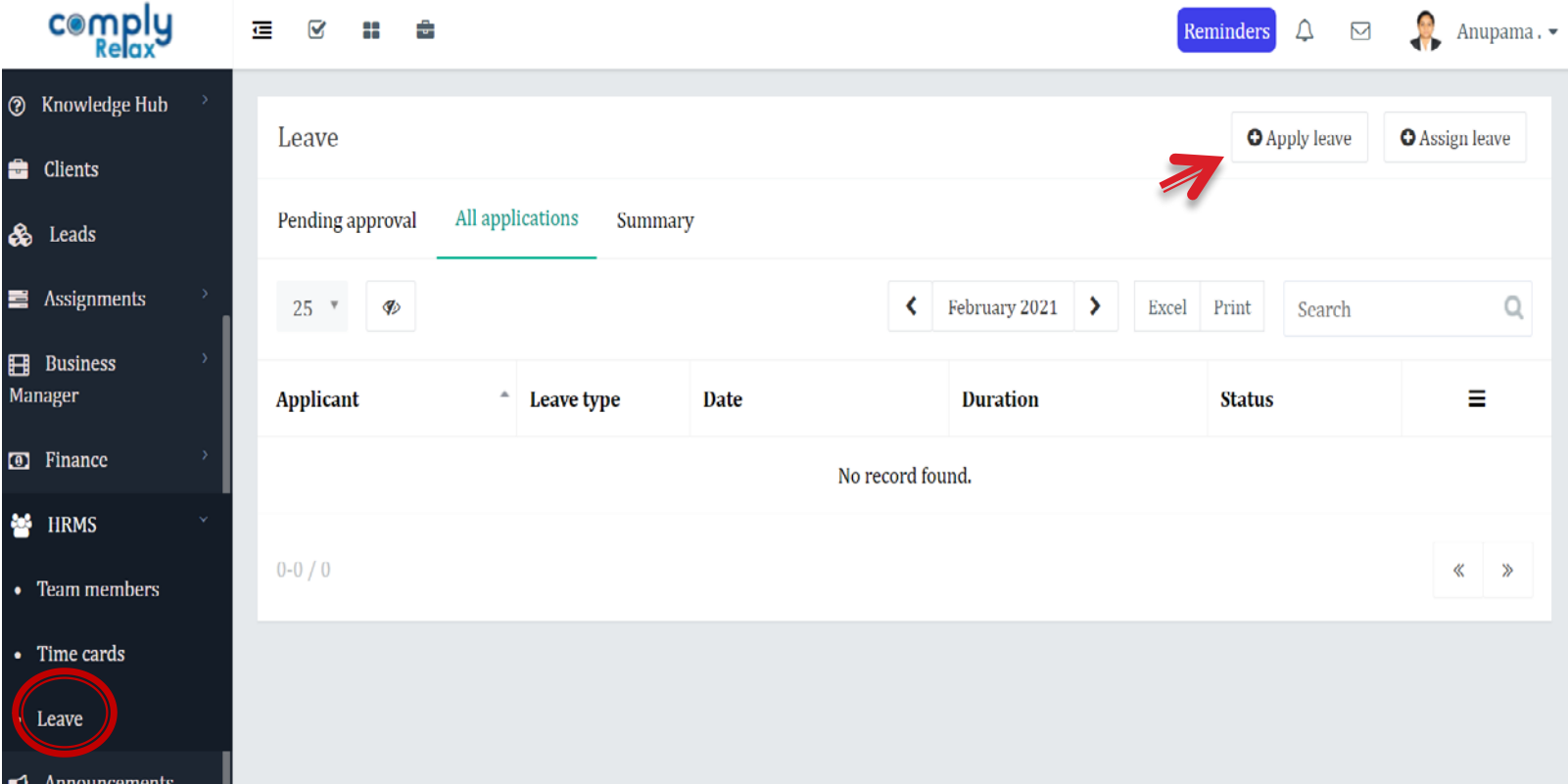

#### Steps: Click > **HRMS** > **Leave** > **Apply leave**

# How to Approve Leave

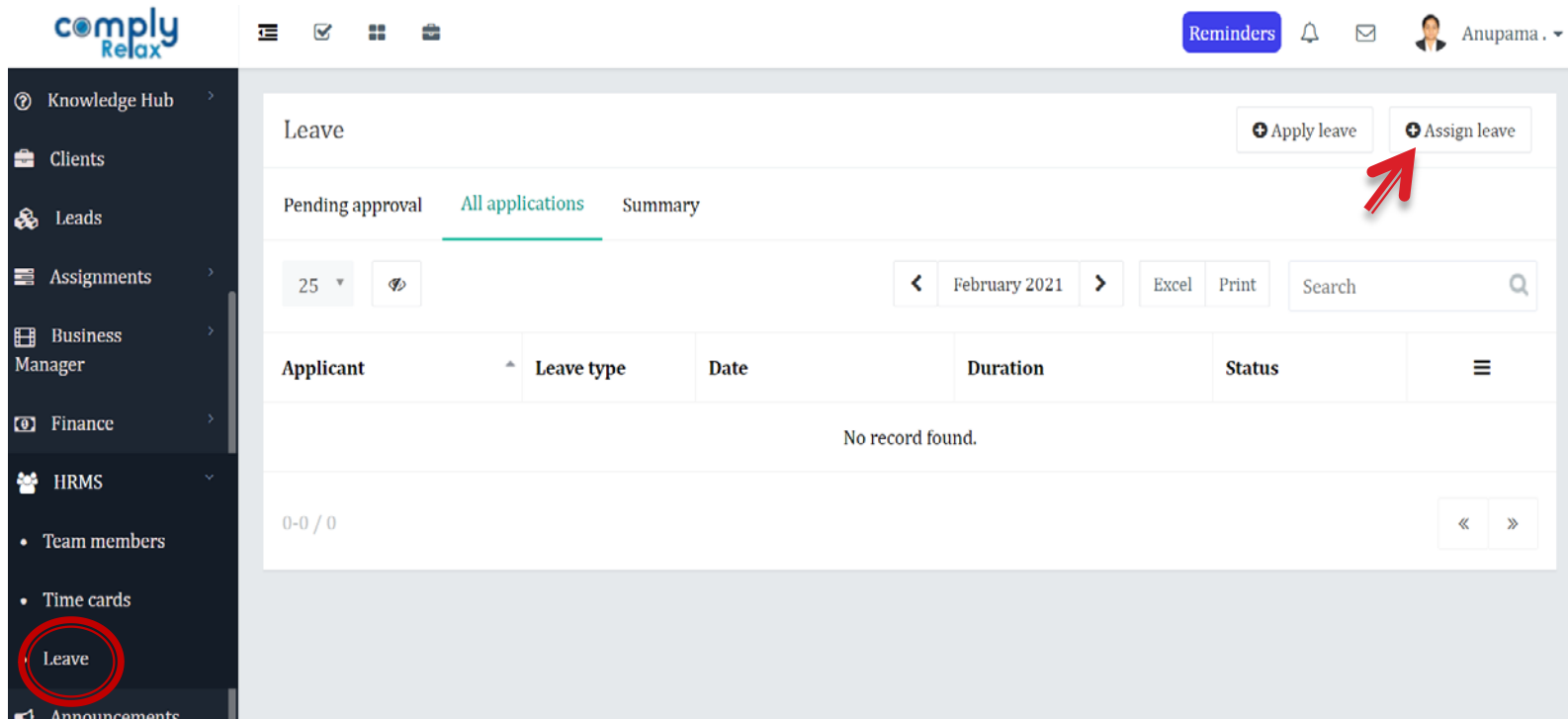

#### Steps: Click > **HRMS** > **Leave** > **Assign Leave** and fill in the details

### **Add or Remove Client**

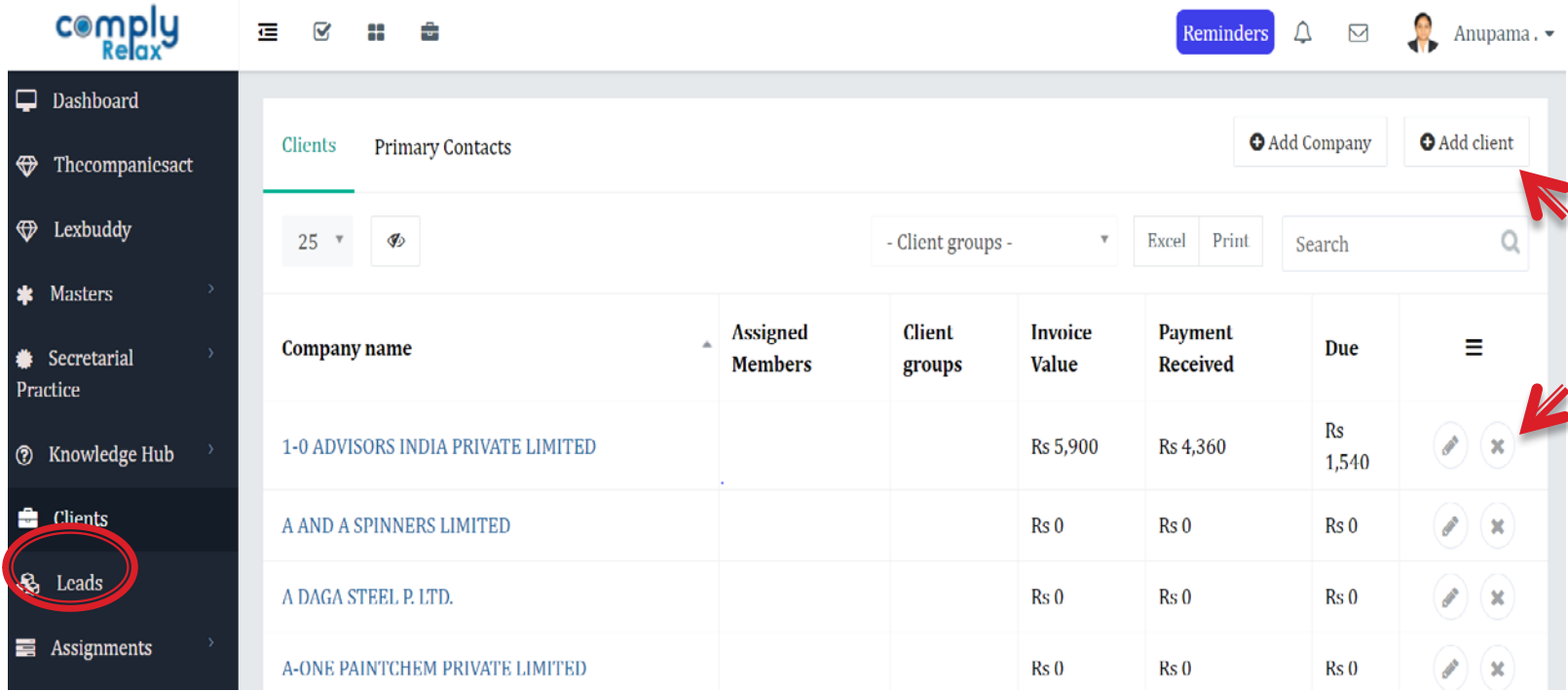

#### Steps:

To **Add**:- Click > **Clients** > **Add Client / Add Company**, Fill in **CIN**/details as required and click on **save** button.

• To **Remove** :- Click > cross sign seen in front of name of the client

# **Marking Client Inactive/Active**

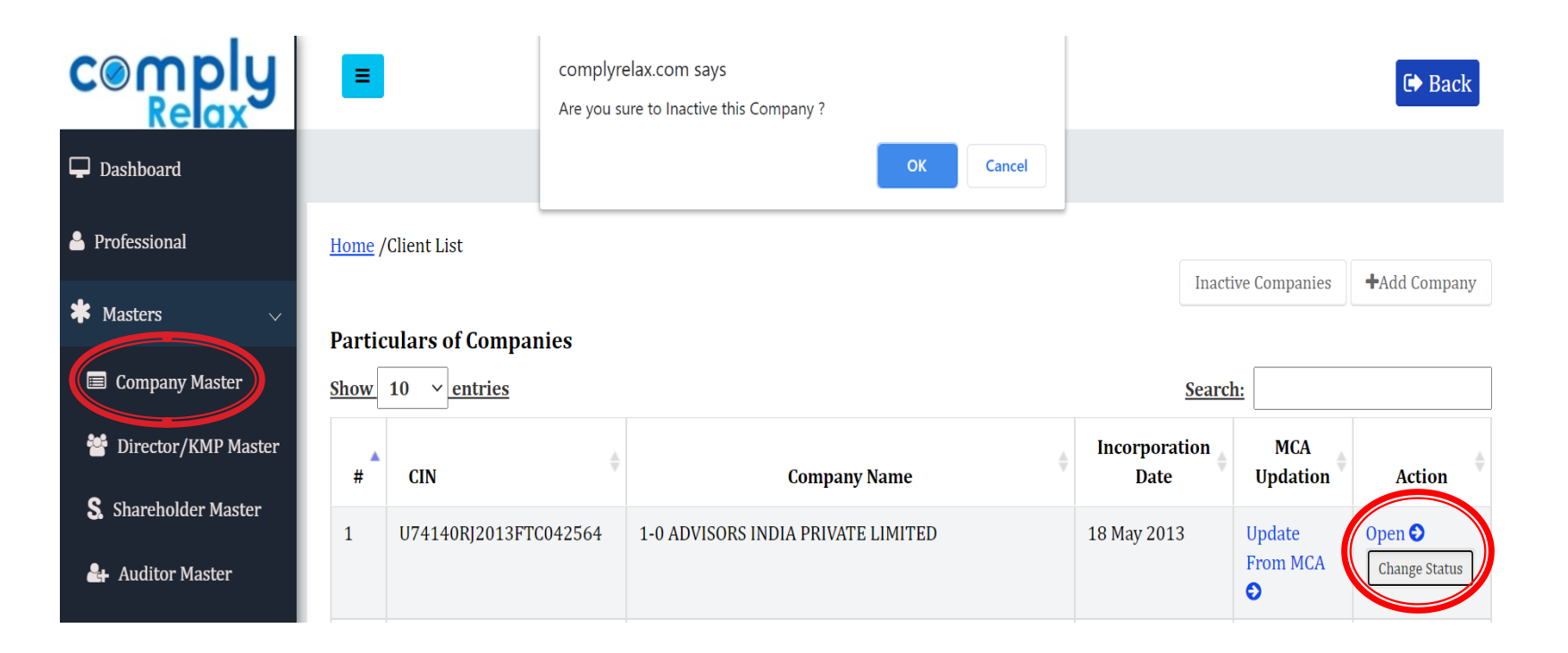

Step 1: Click > **Masters** > **Company Masters >** Search the name of Client/Company in the list, Click > **Change Status** and select the desired option.

# **Adding Client Groups**

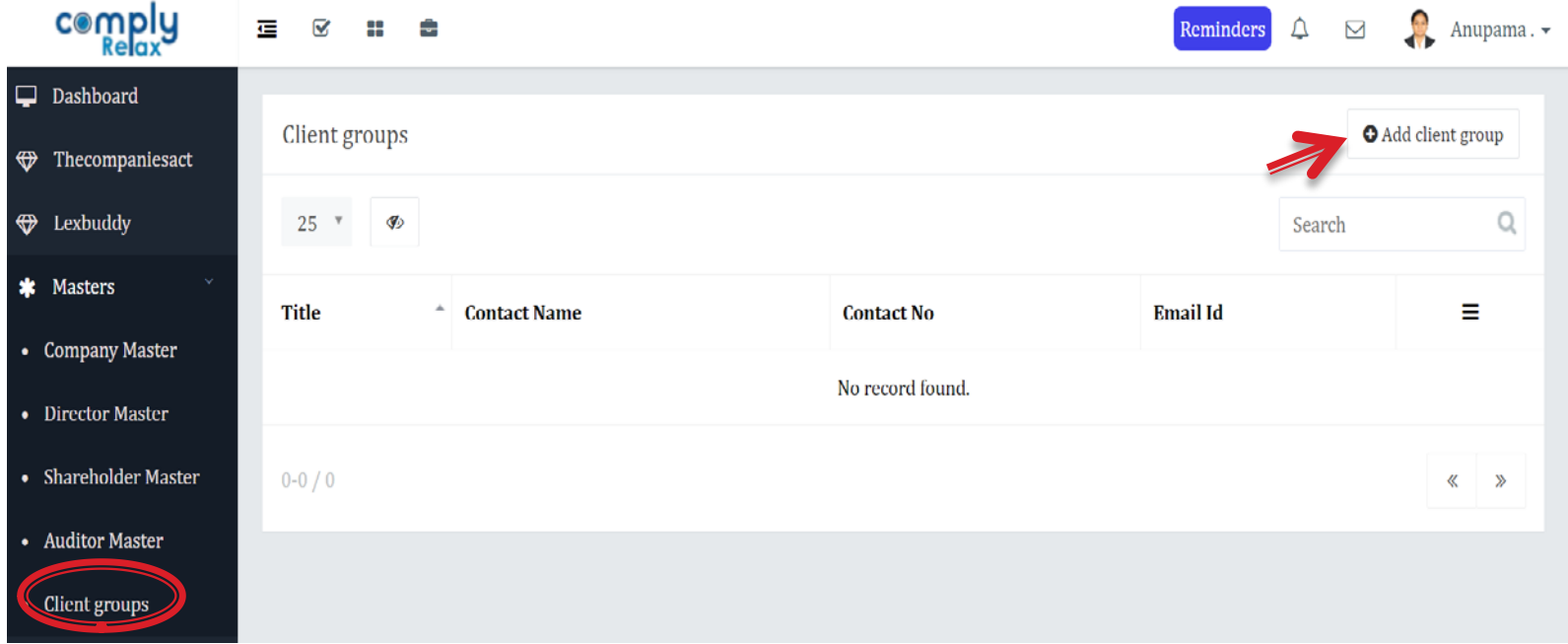

#### Steps: Click > **Masters** > **Client Groups > Add client group**.

# **Adding Tasks**

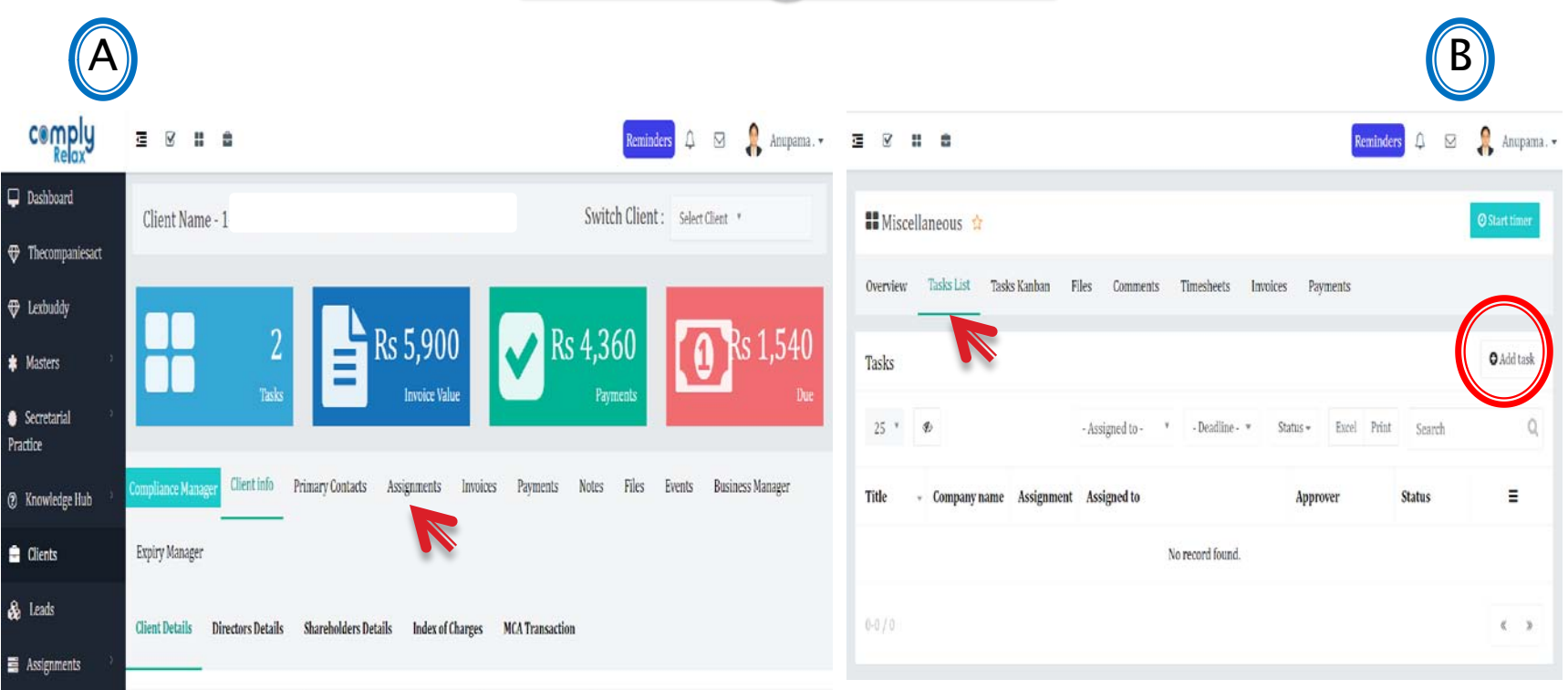

Steps : Click > **Clients** > select **Name of Company** > Go to **Assignments** as shown in Fig. A. > choose the assignment **Title** > **Task List** > **Add Task** as shown in Fig. B.

# **Editing Task**

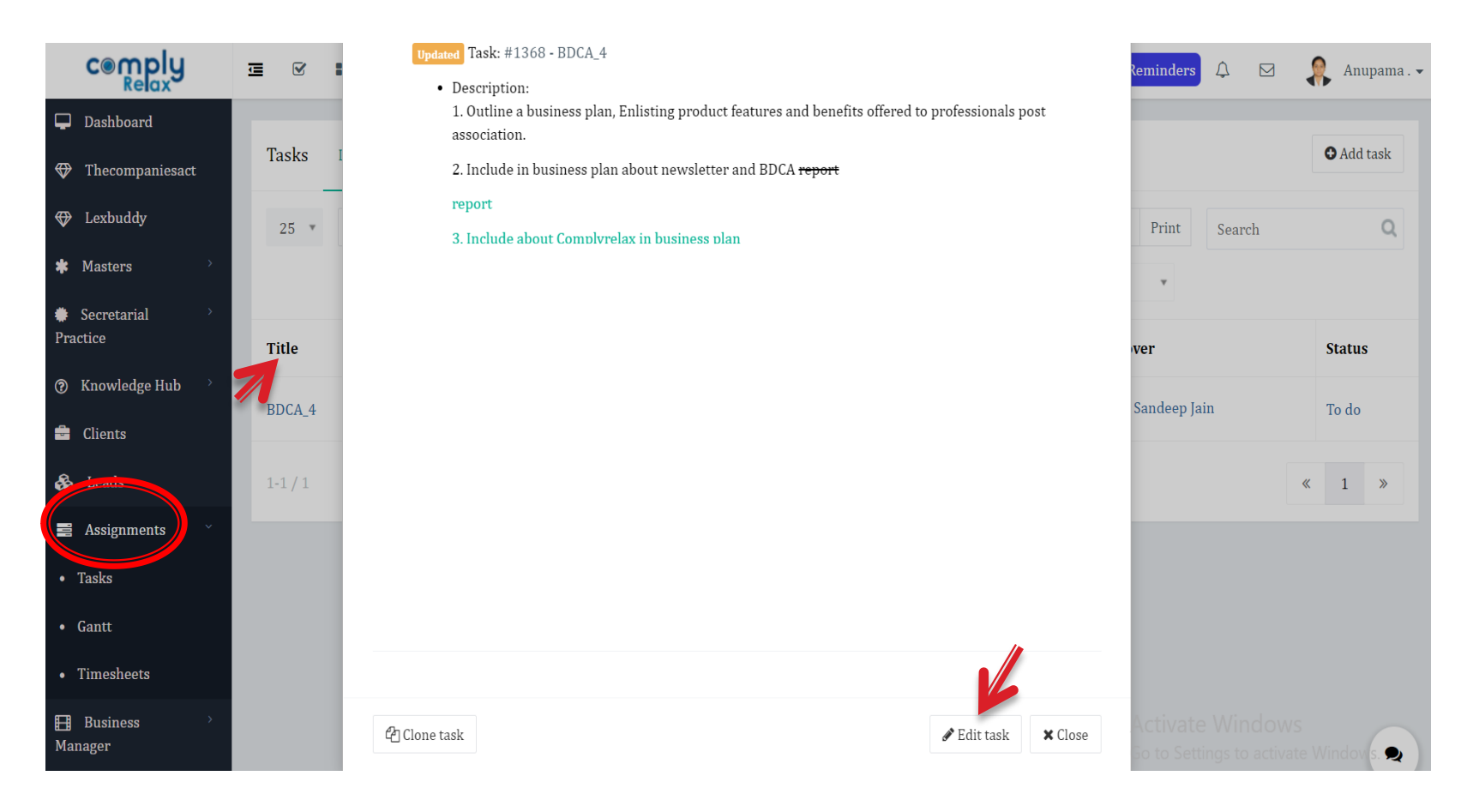

Steps: Click > **Assignments**, > Select the **Title** of task, > Click on the **pencil shaped** button to Edit the task and make the required changes.

# **Updating Task Status**

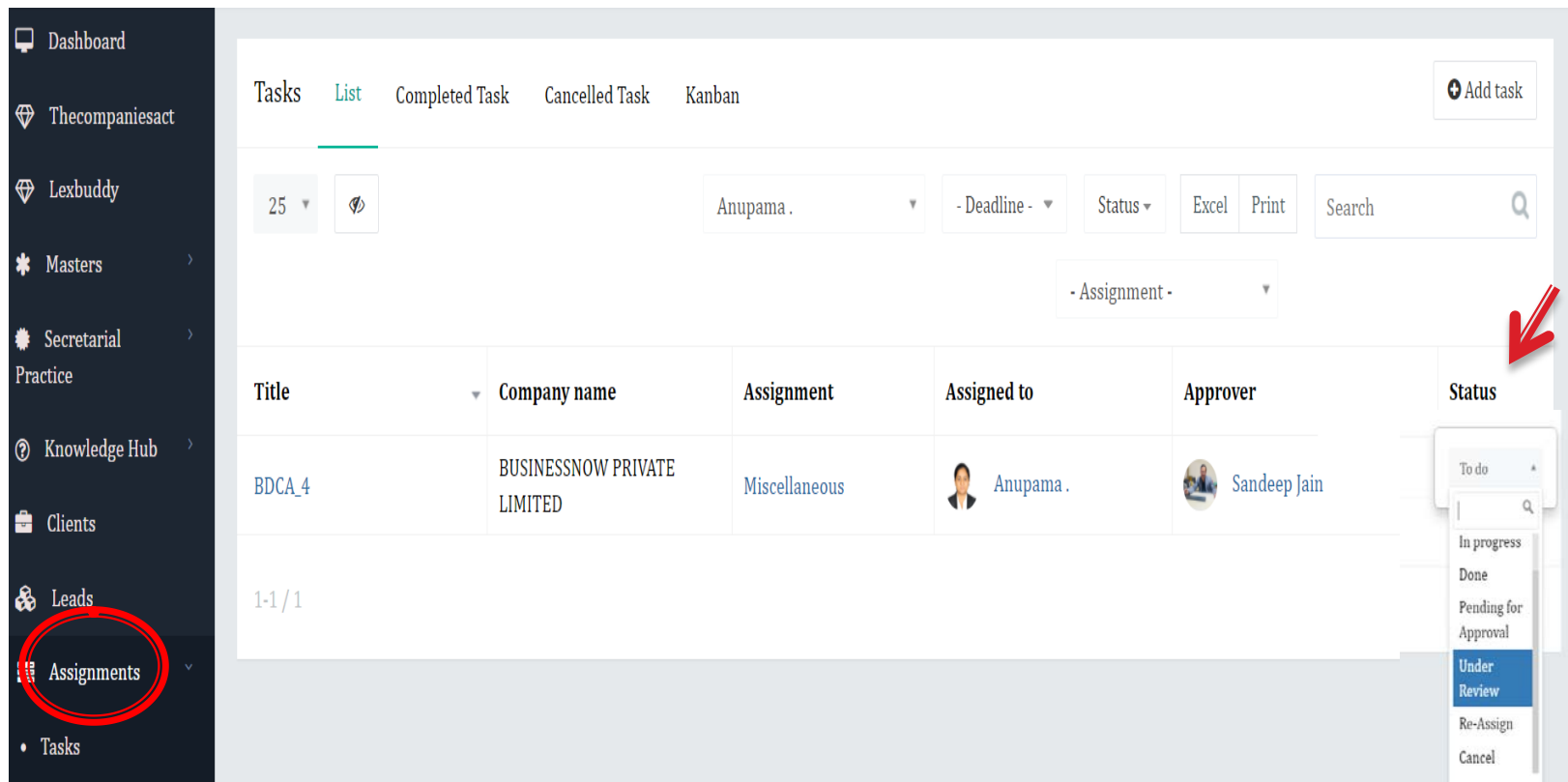

Steps: Click > **Assignments,** Go to the relevant **task** from task list, > Click on the current status > update status from dropdown list.

# How to Start Timer?

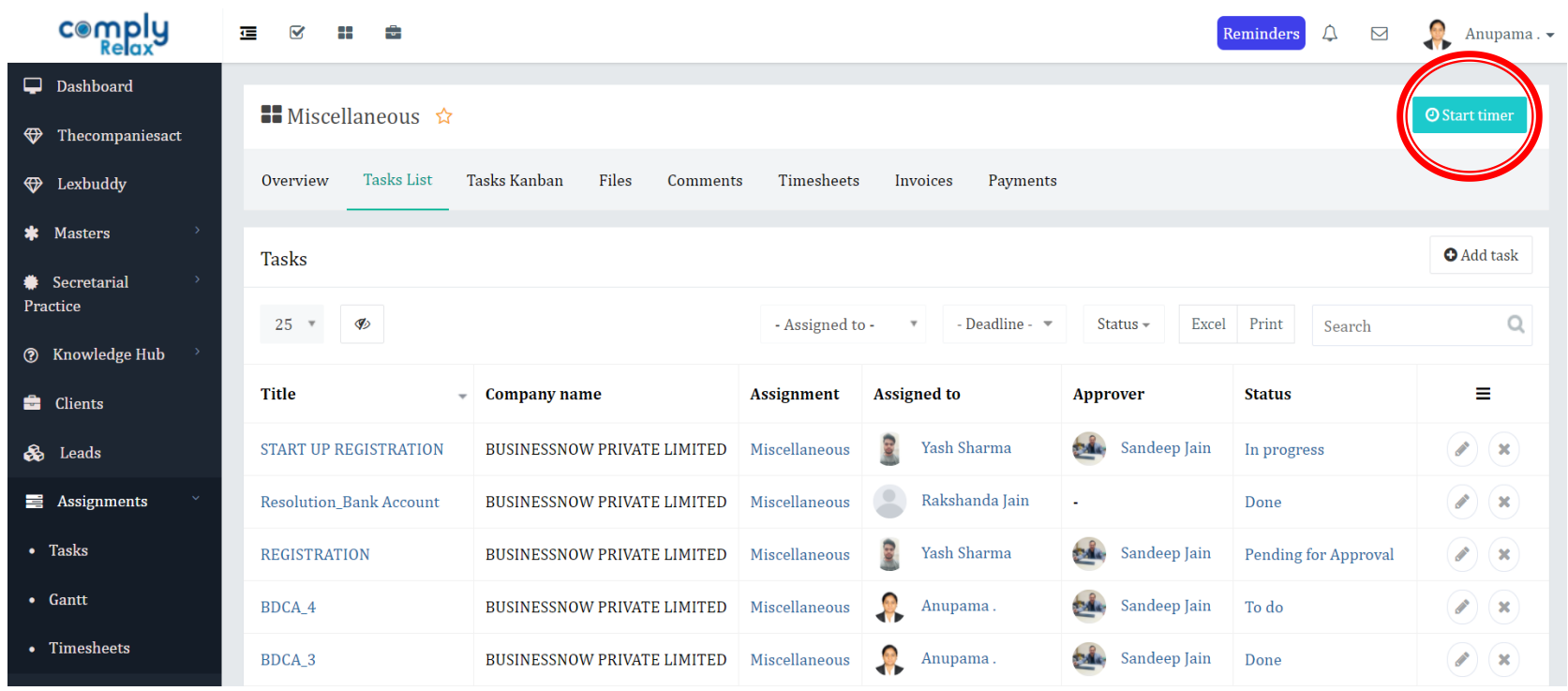

Steps: Click **Assignments** > Choose **Assignment Title > C**lick on **Start Timer** button at top right corner.

# How to Stop Timer?

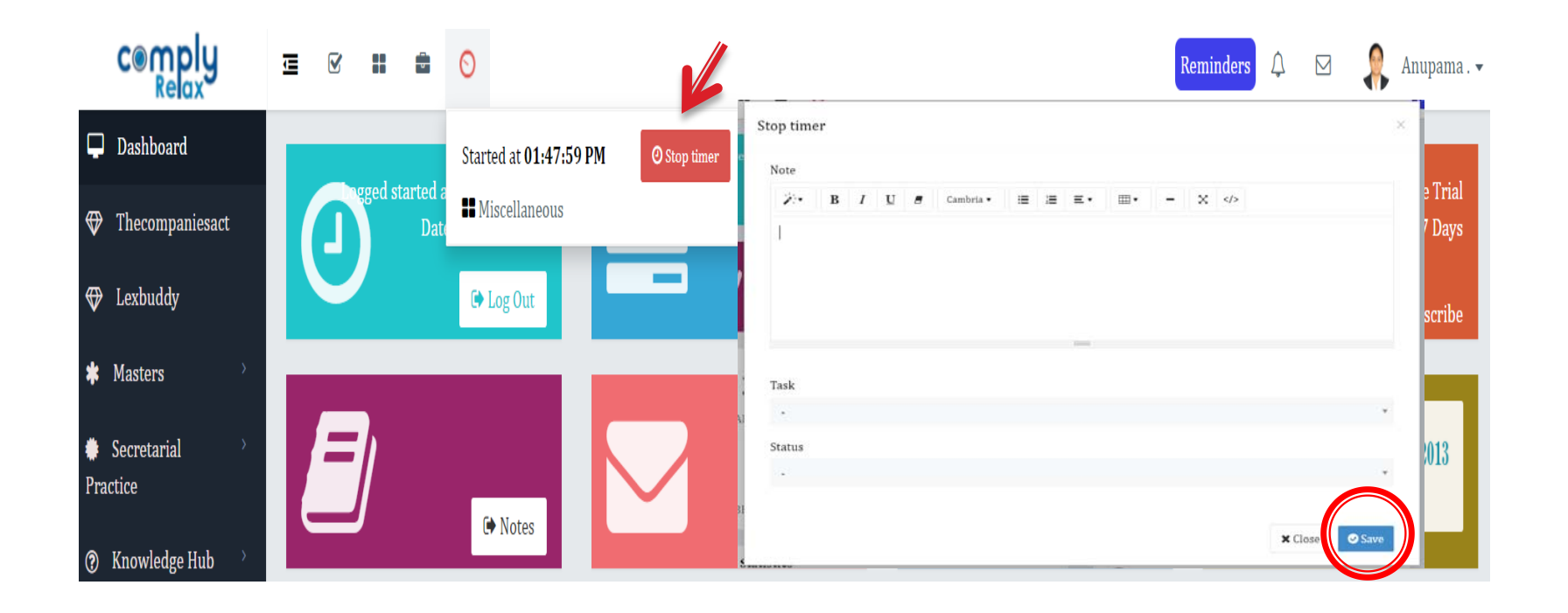

Step 1: On the main dashboard, a **Clock Sign** will be displayed if timer is on, click on that button Step 2: Click > **Stop Timer** button, a small window will be pop up Step 3: Click on > dropdown arrow, **select** > the **task** you wish to stop timer for and add comments (if any) then click > **save** button.

# **Adding New Post**

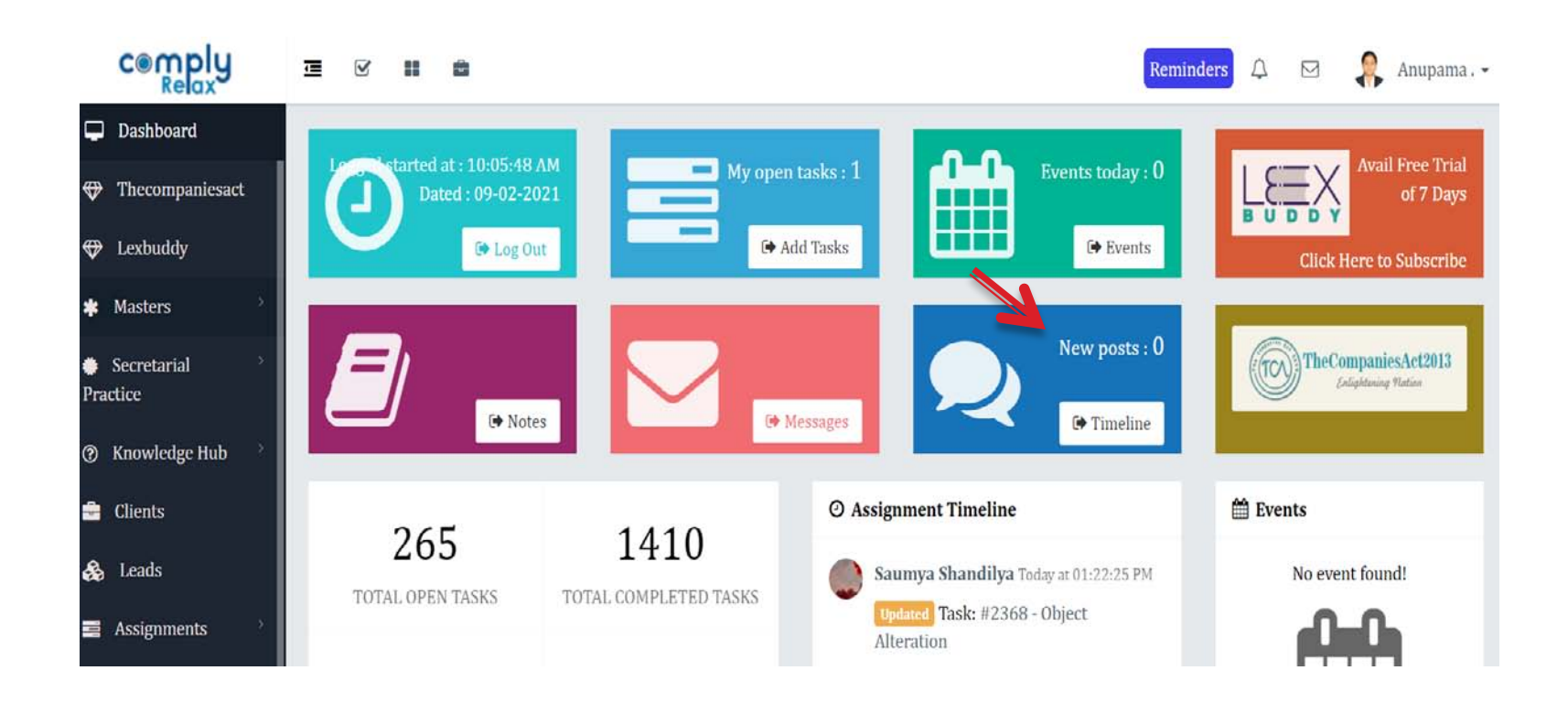

Step : Click on **New Post** tab > write the post > Click on **Post.**

# How to make Announcements?

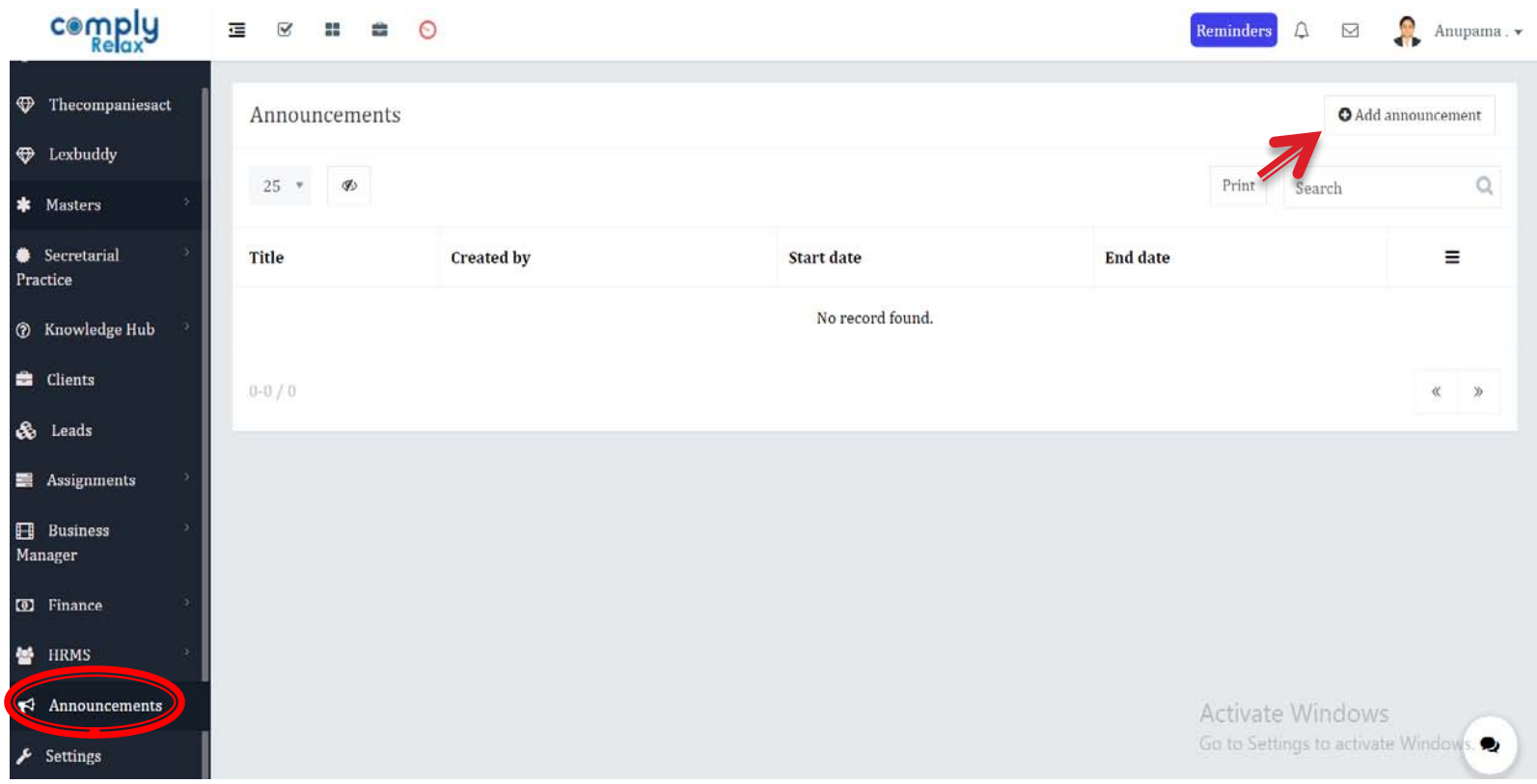

Steps: Click > **Announcements** >**Add Announcement >** Give a Title, Fill all the necessary details > **Save.**

### **Adding Event**

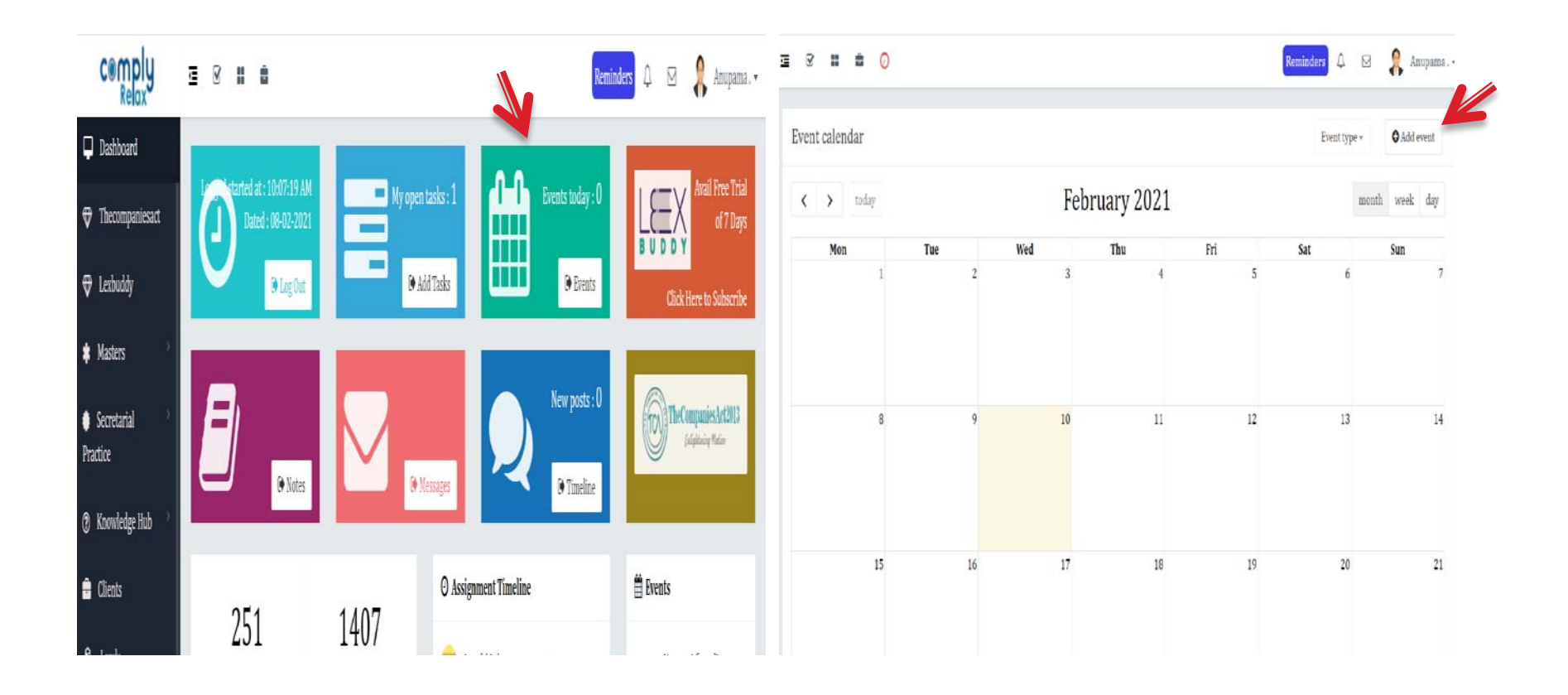

Steps: Click > **Events** tab > **Add Event** button on right corner of the window and fill the required details, Click > **Save**

# How to Add Notes?

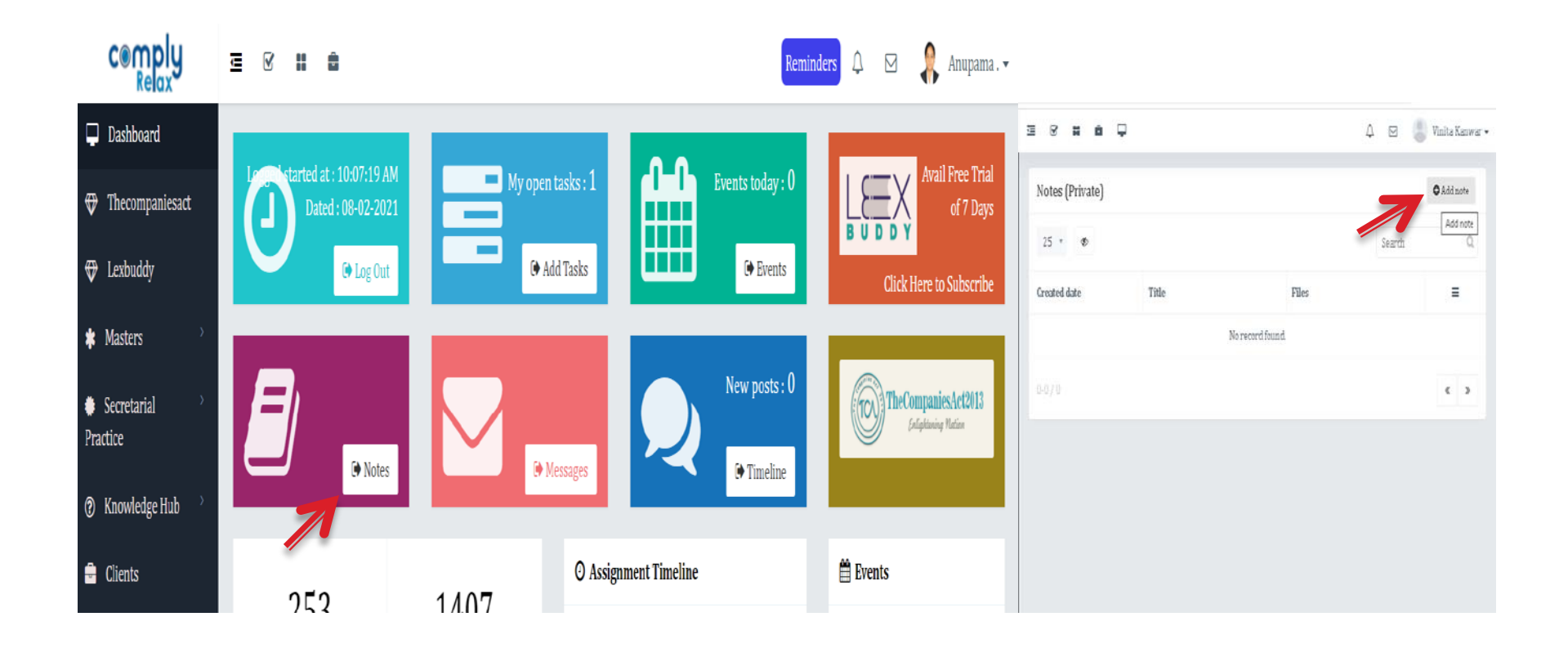

Steps: Click on > **Notes** > **Add Notes** button on right corner of the window and fill the required details > Click **Save**.

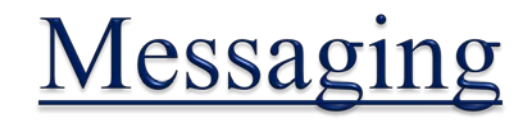

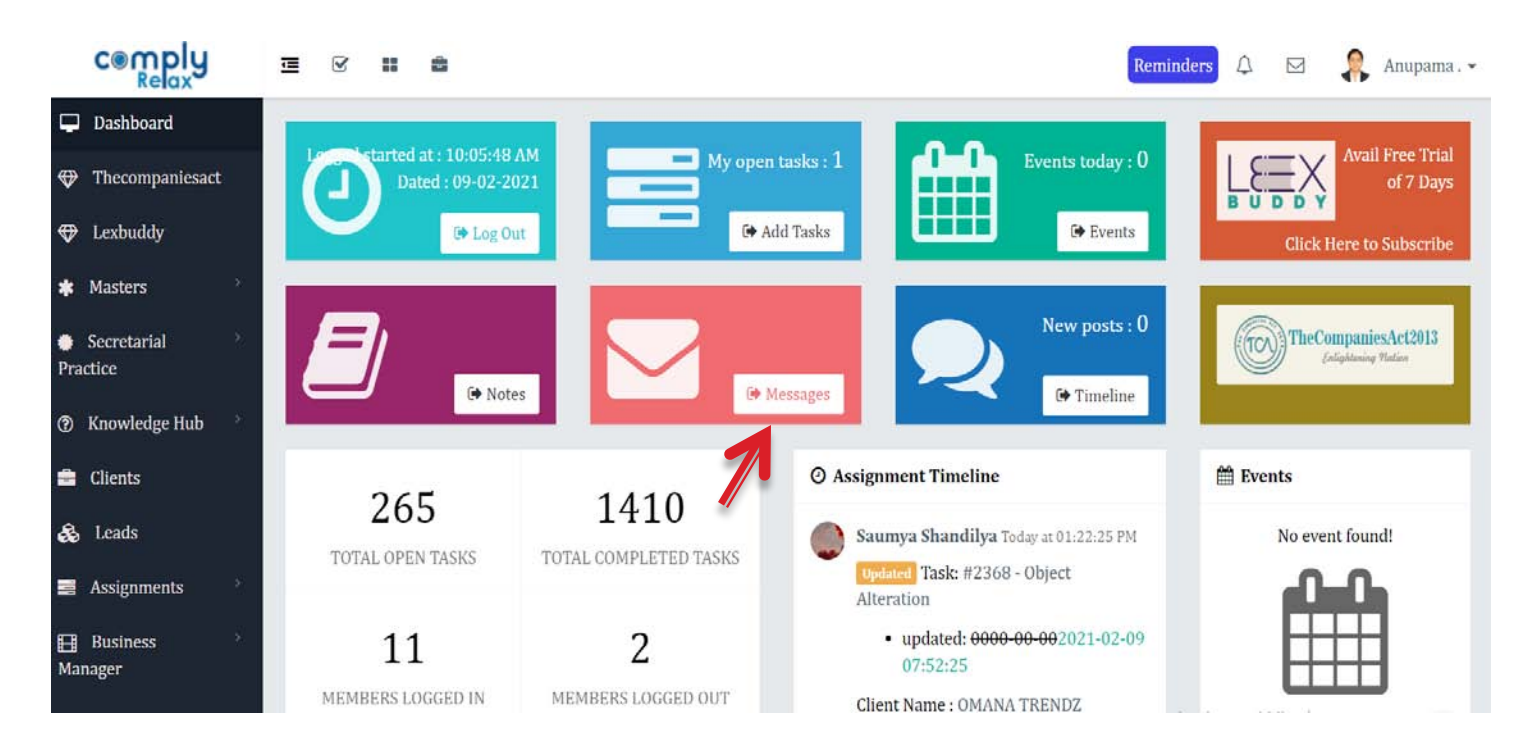

#### Steps: On the dashboard Click on > **Messages** > **Compose message, Attach files** and **Send**

# **Adding Business Leads**

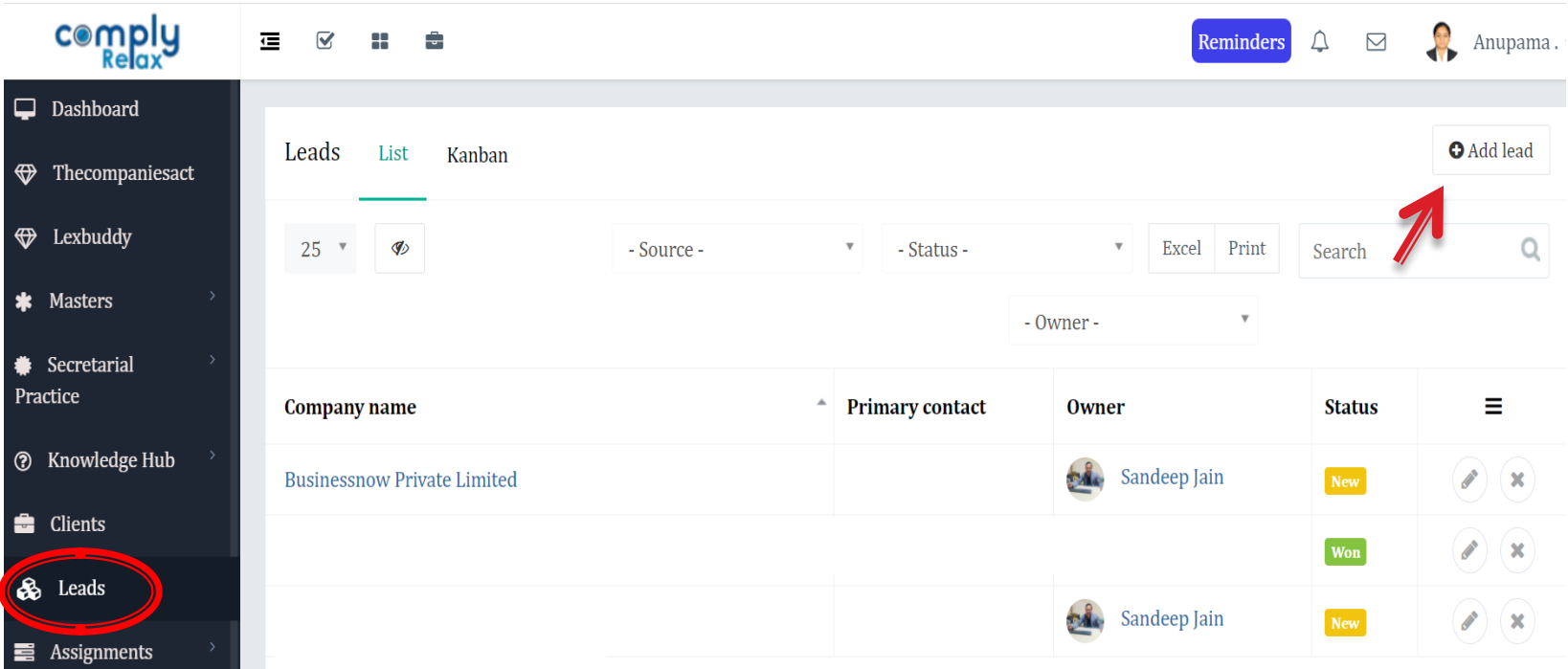

Steps: On the dashboard Click > **Leads** > **Add Lead** > **Enter details and save**

### **Adding Registrations, Contracts, Insurance**

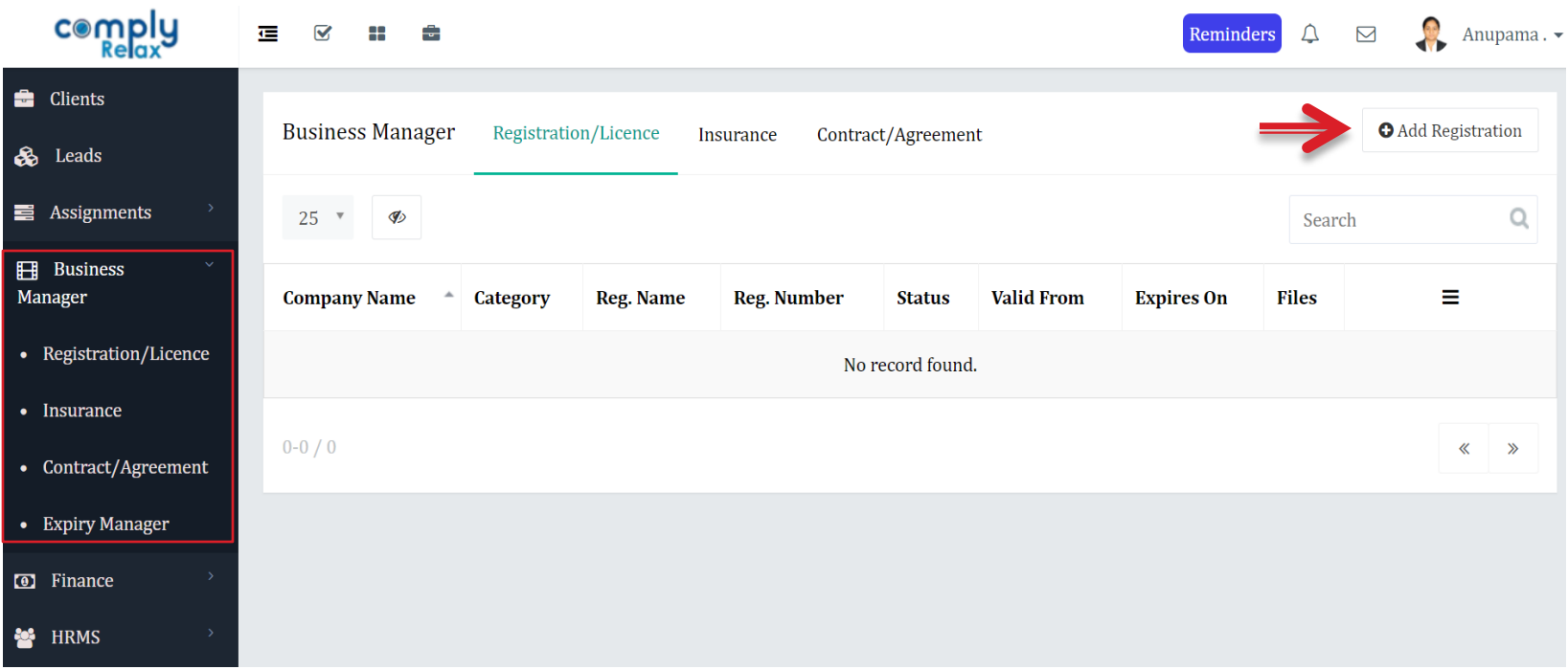

Steps: On the dashboard Click > **Business Manager** > **Registrations/Insurance/Contracts** > **Add Registrations**

# **Add Invoices, Payments**

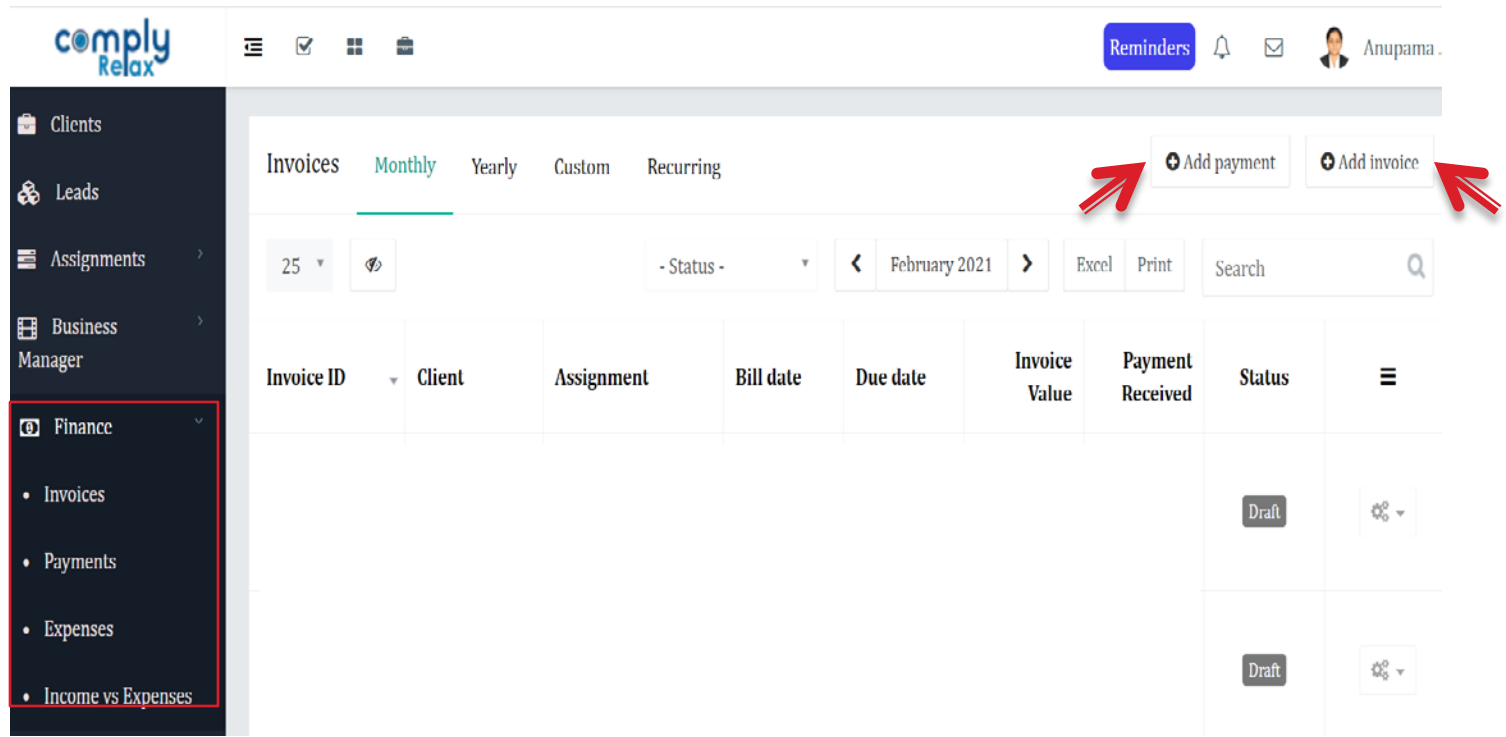

Steps: For Invoices: Click > **Finance** > **Add Invoices** > **Update Invoice setup, Update firm's Profile** (one time) > Fill details of invoice and save To Add Payments: **Click > Finance > Add Payments >** Fill and save details

# **Updation of Annual Filing Status**

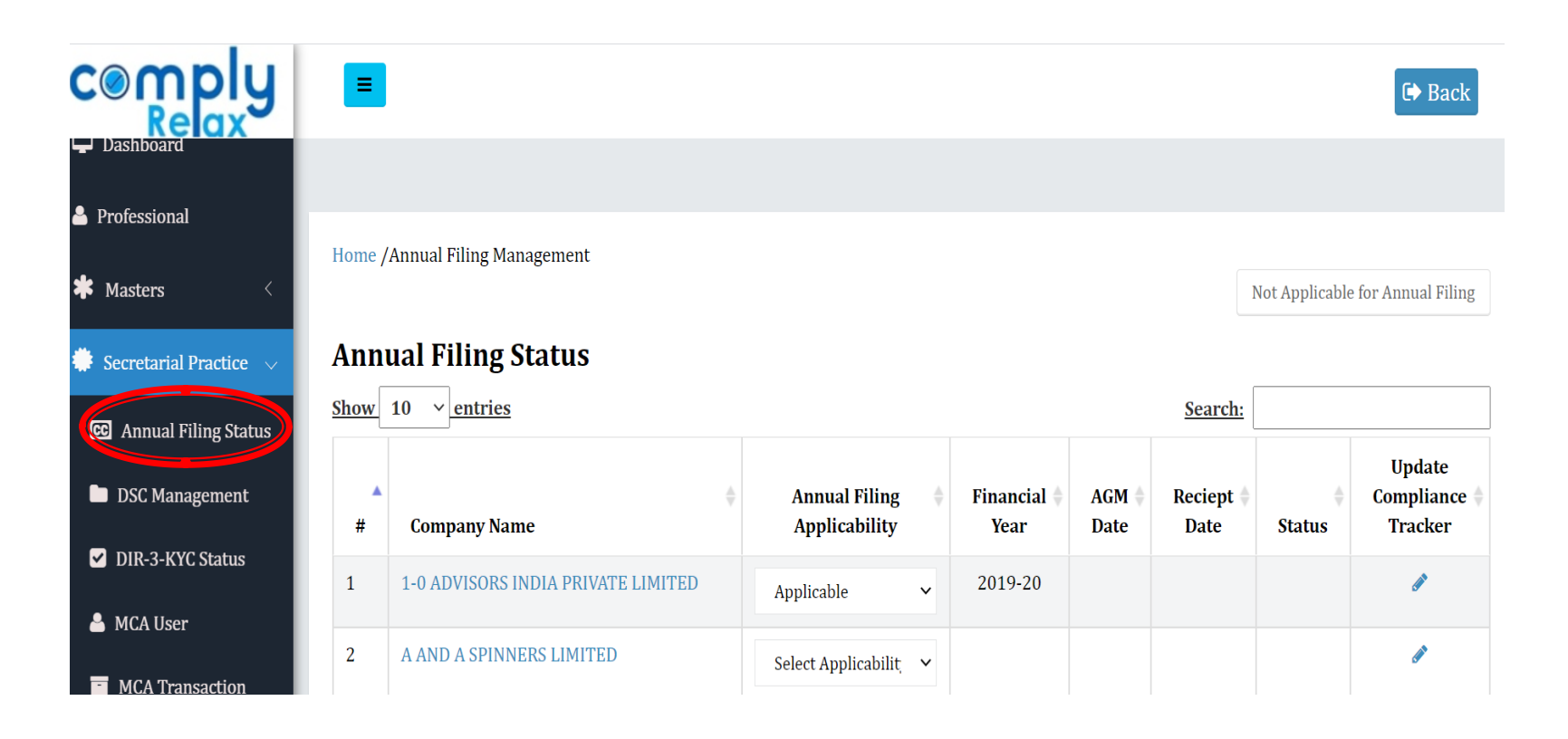

Steps: On the Dashboard Select > **Secretarial Practice > Annual Filing Status> Update** Annual Filing Status for the companies.

# **DSC** Management

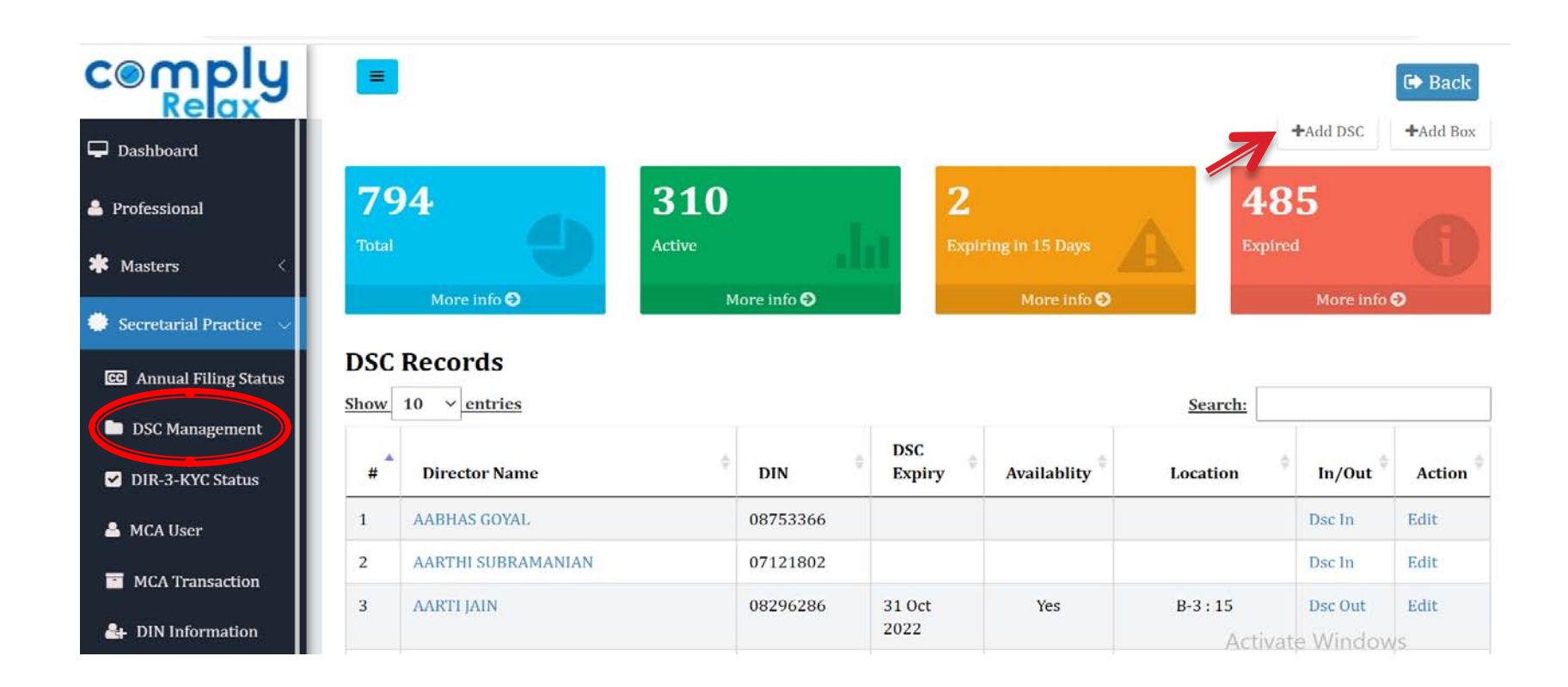

Steps: On the Dashboard Select > **Secretarial Practice > DSC Management > Add DSC /Update** the DSC Status.

# **Updation of DIR-3 KYC Status**

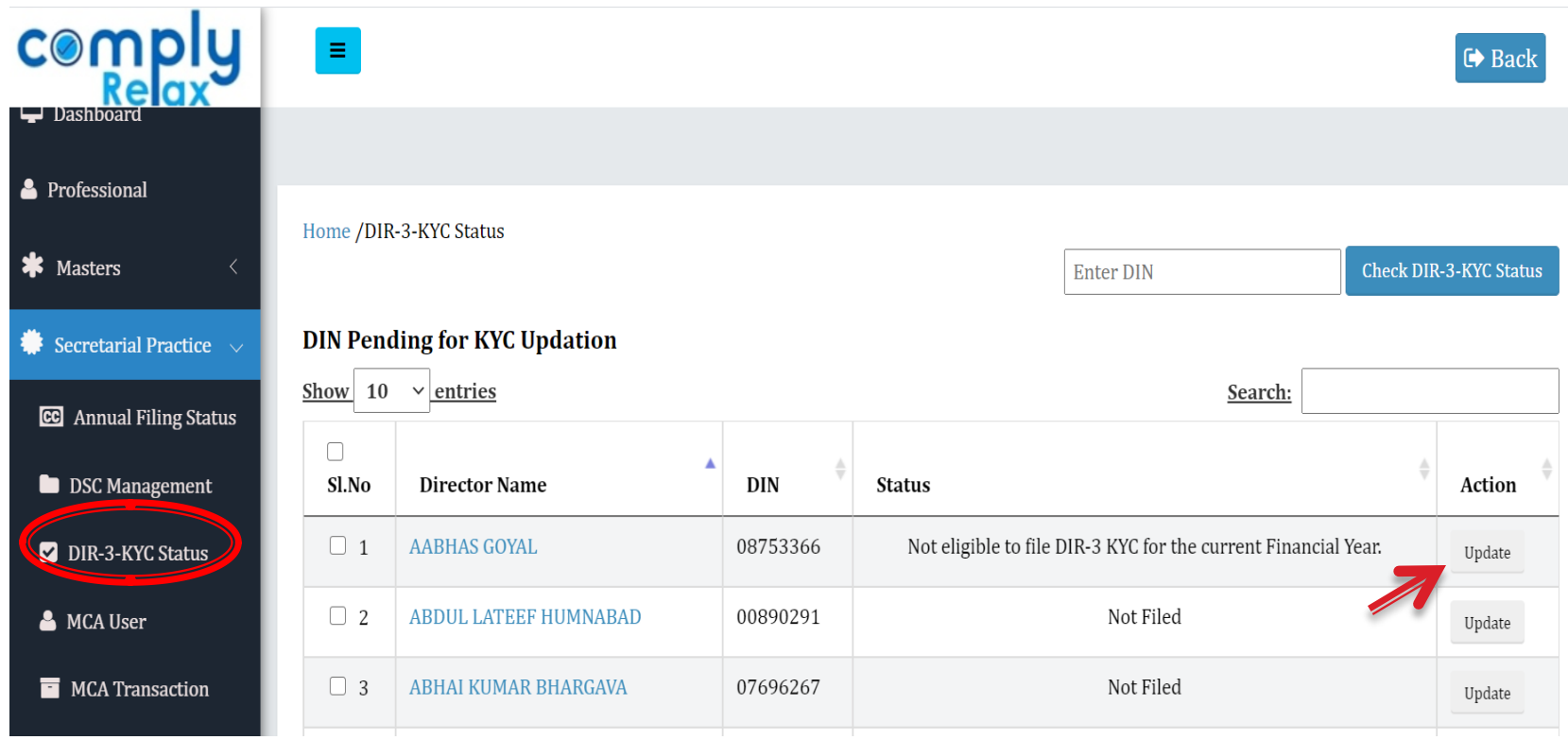

Steps: On the Dashboard Select > **Secretarial Practice > DIR-3 KYC Status > Update** (Auto update from MCA).

# Add MCA User Account

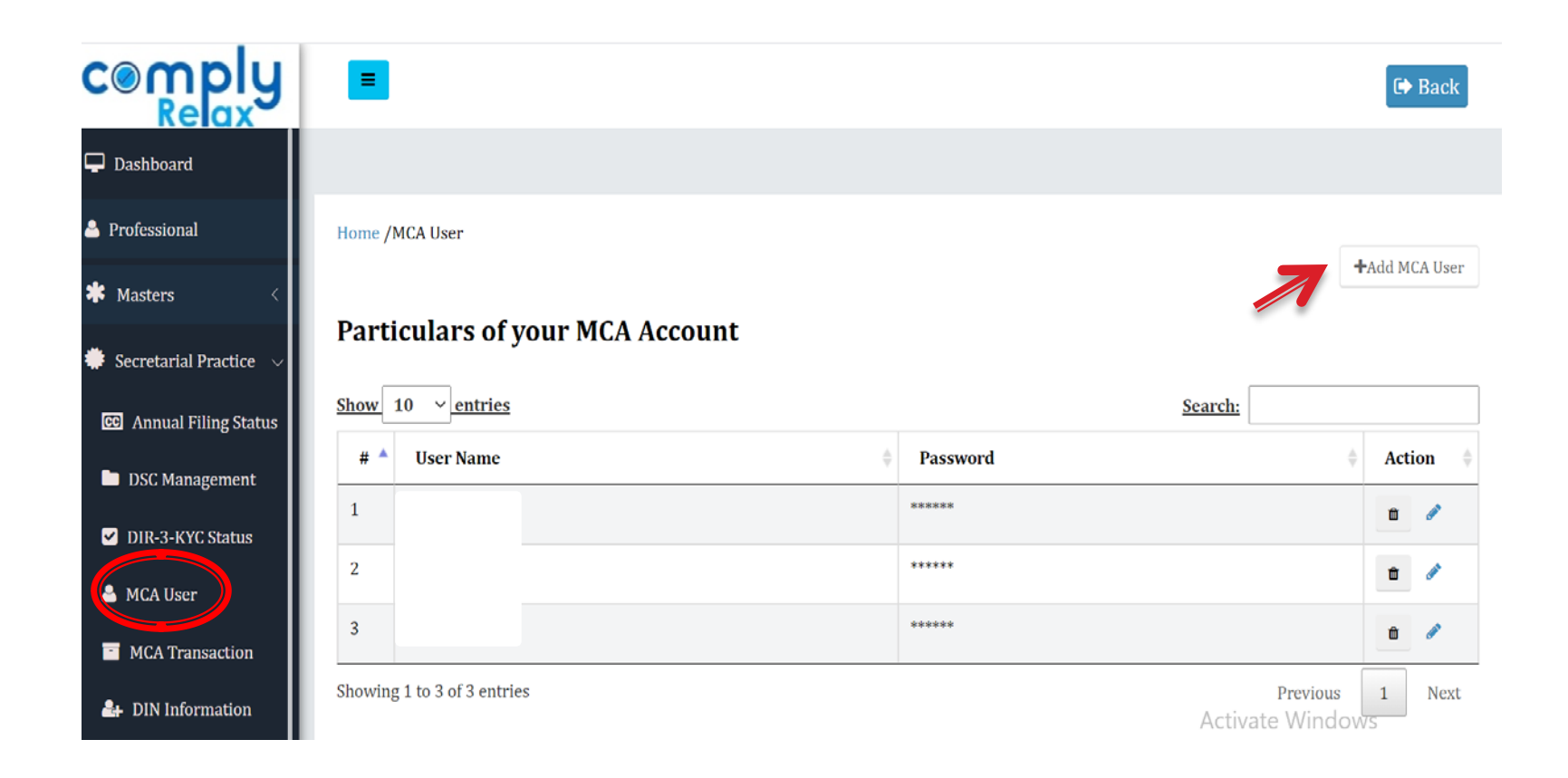

Steps: On the Dashboard Select > **Secretarial Practice > MCA User > Add MCA User > Enter Particulars and Submit**

# **Fetch MCA Transactions**

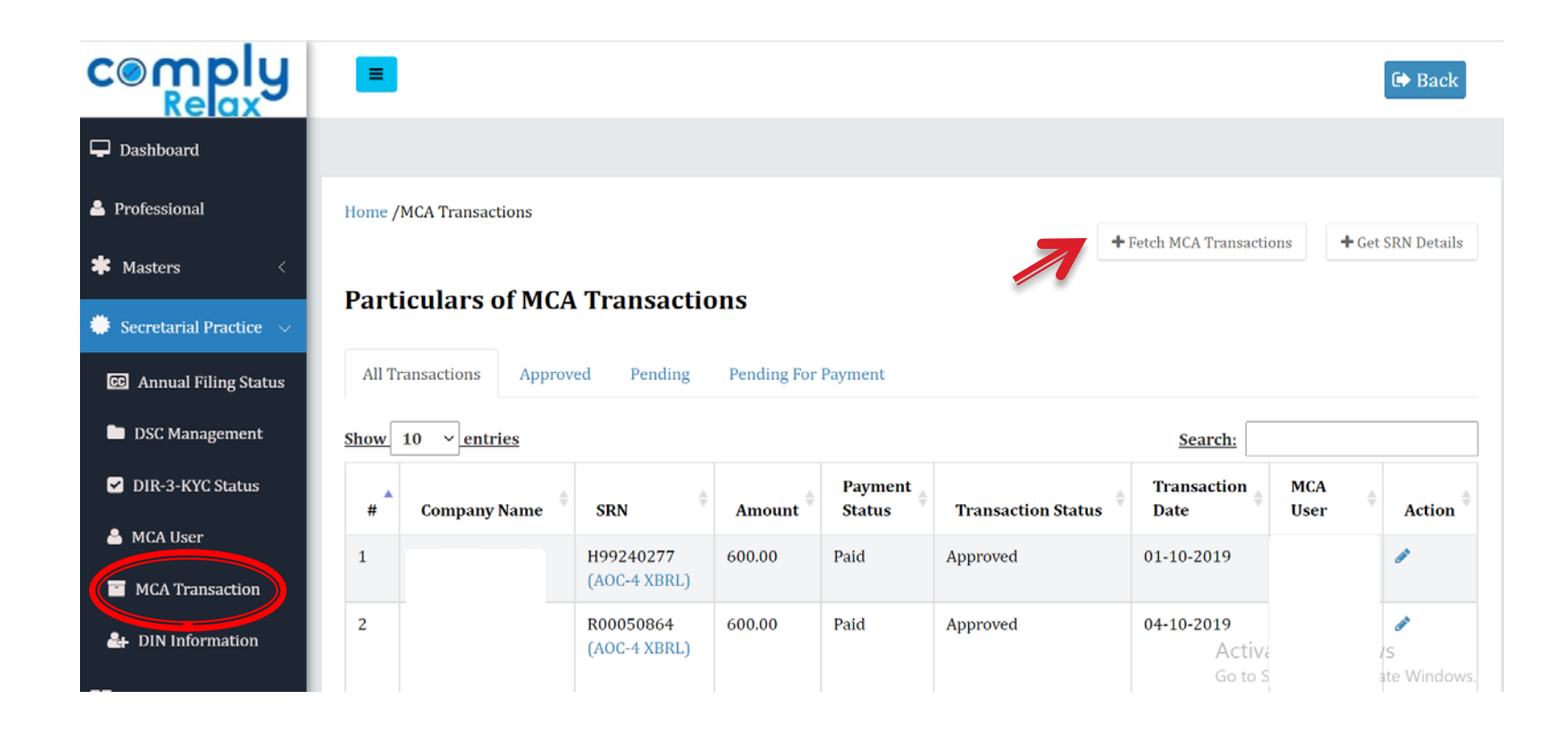

Steps: On the Dashboard Select > **Secretarial Practice > MCA Transaction > Fetch MCA Transactions > Select Username, Date (From-To)** and submit

# **Get DIN Information**

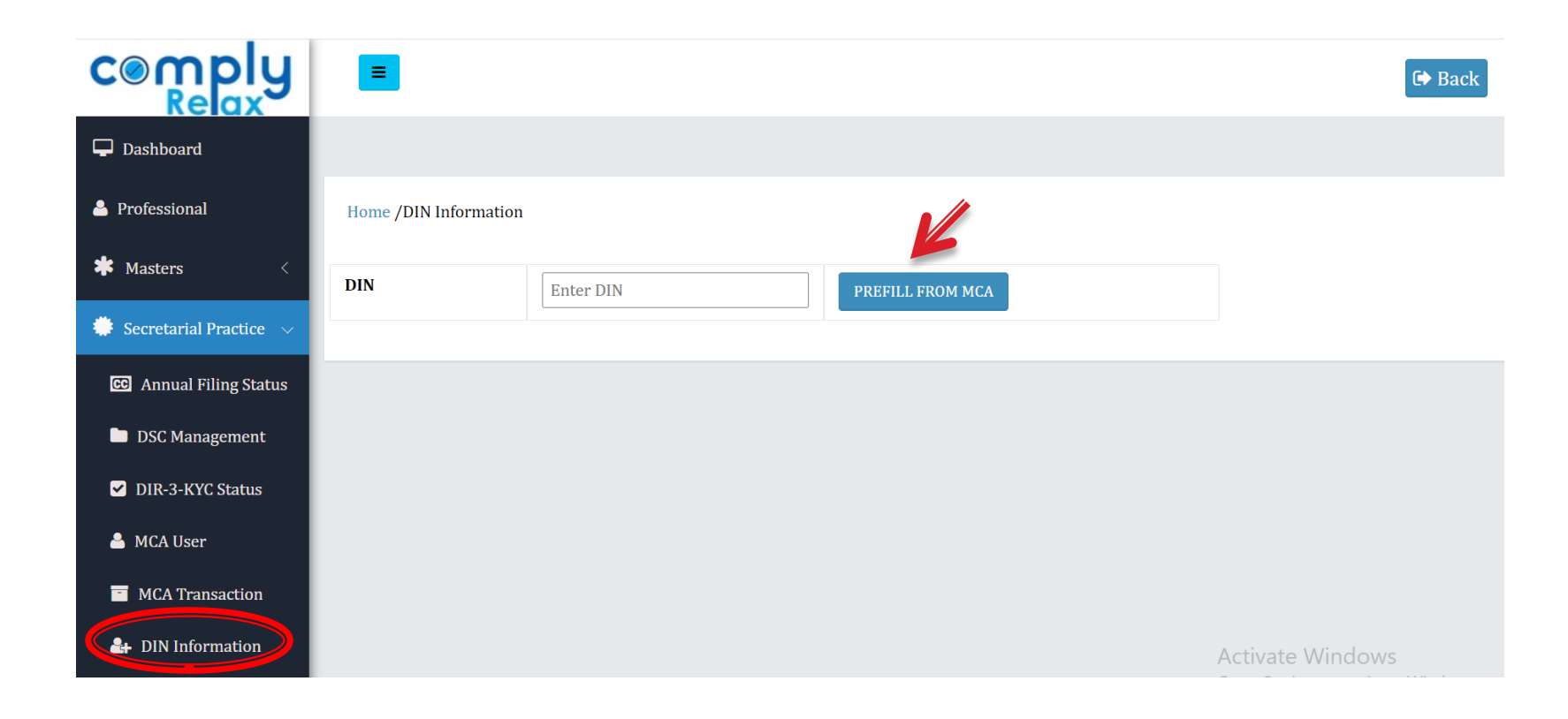

Steps: On the Dashboard Select > **Secretarial Practice > DIN Information > Enter DIN > Prefill from MCA**

# **Updation of Company's Master**

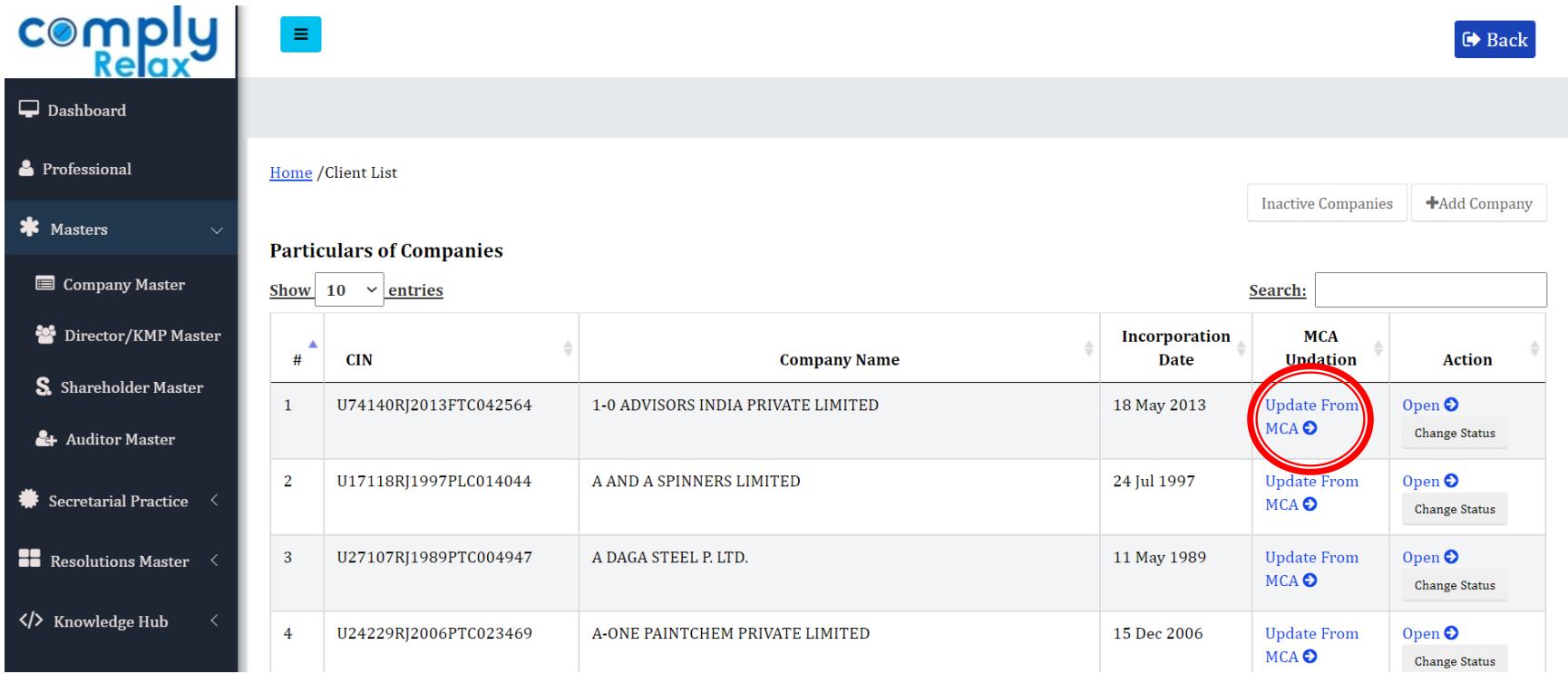

Steps: Click **Masters** > **Company Masters** > Go to the respective Company in the list shown, Click > **Update From MCA,** as shown in the picture to update the Company Master from MCA master data.

# **Updation of Director/KMP Master**

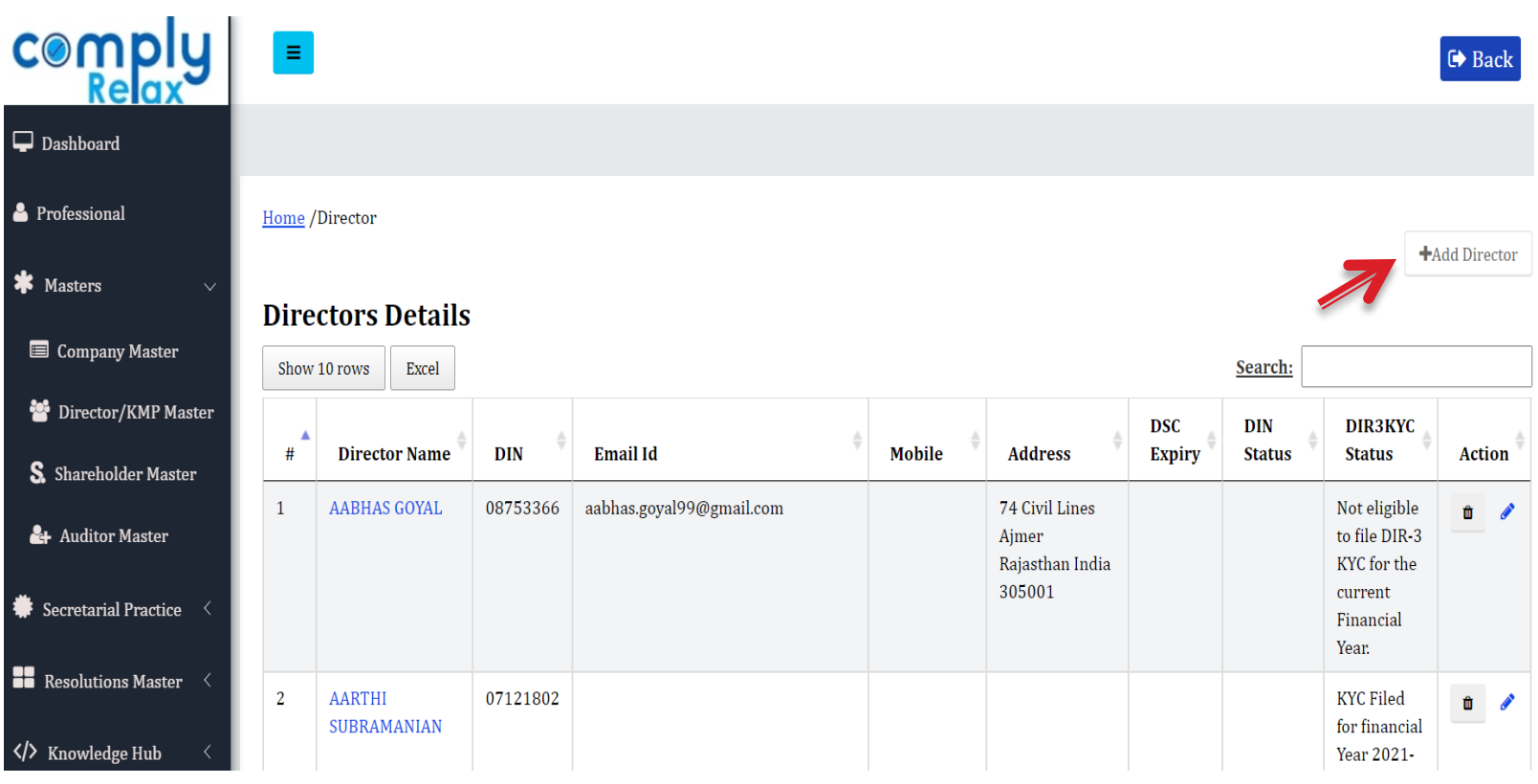

Steps: Click **Masters** > **Director/KMP Master** > Click **Add Director > Pre-Fill** from MCA**/Update**

# **Updation of Shareholder Master**

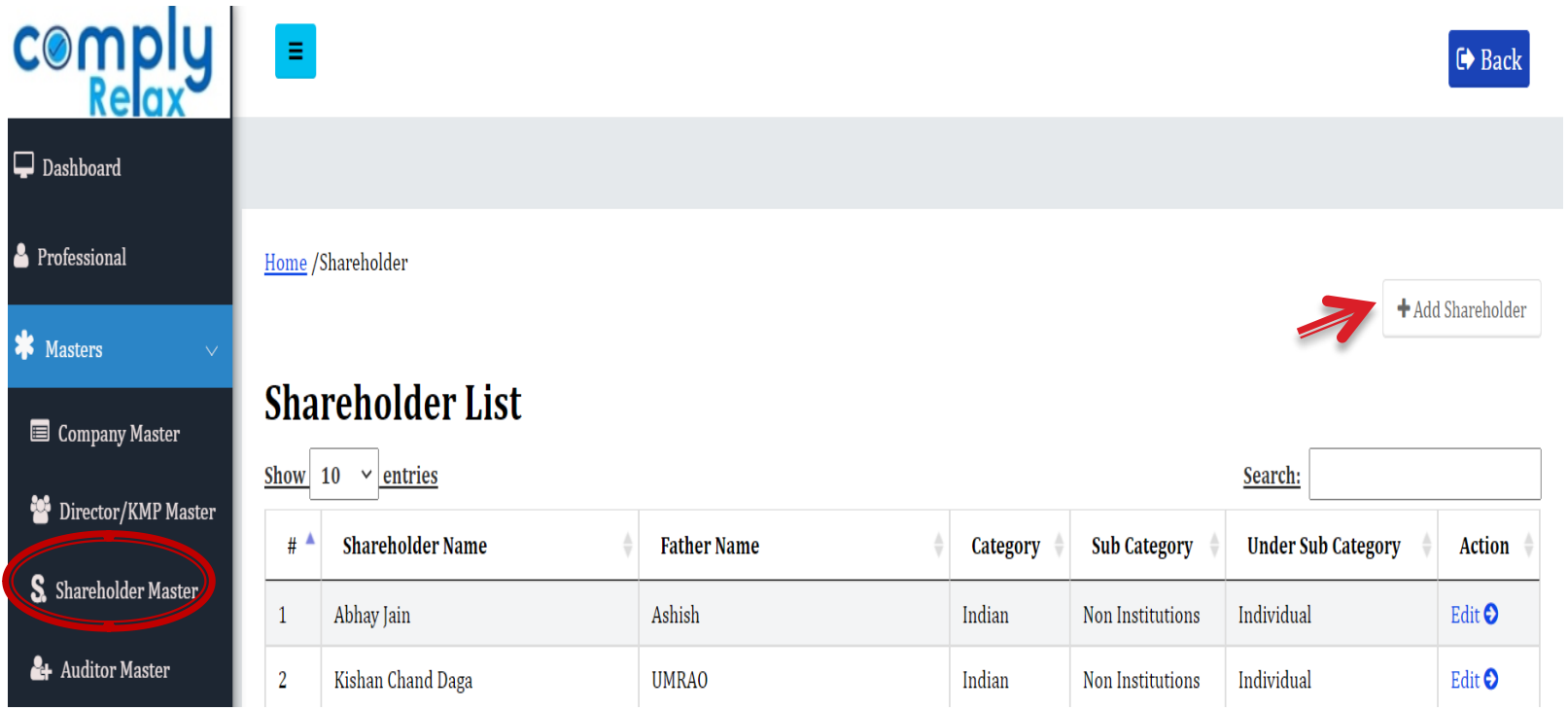

Steps: Click on **Masters > Shareholder Master > Add Shareholder** and fill all the required information.

# **Updation of Auditor Master**

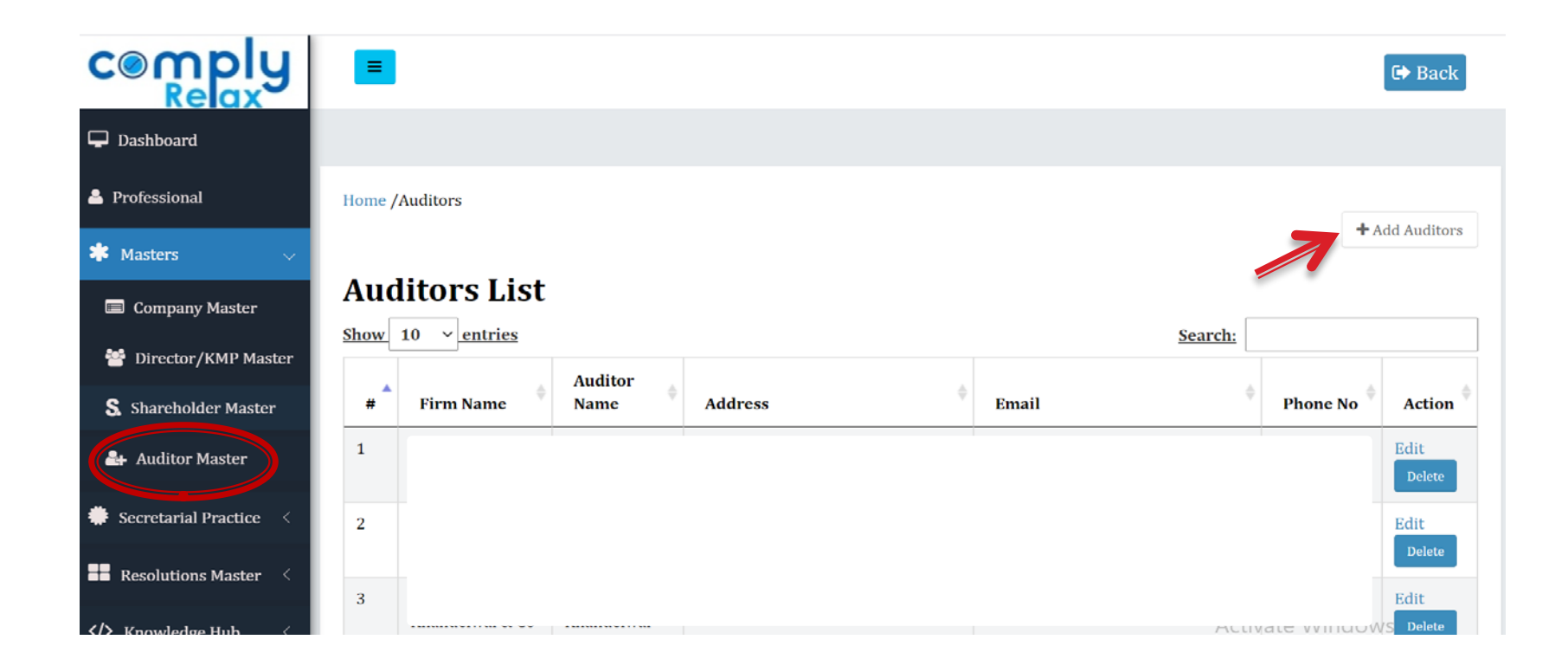

Steps: Click on **Masters > Auditor Master > Add Auditor** and fill in all the required information.

# **Updating Capital Structure**

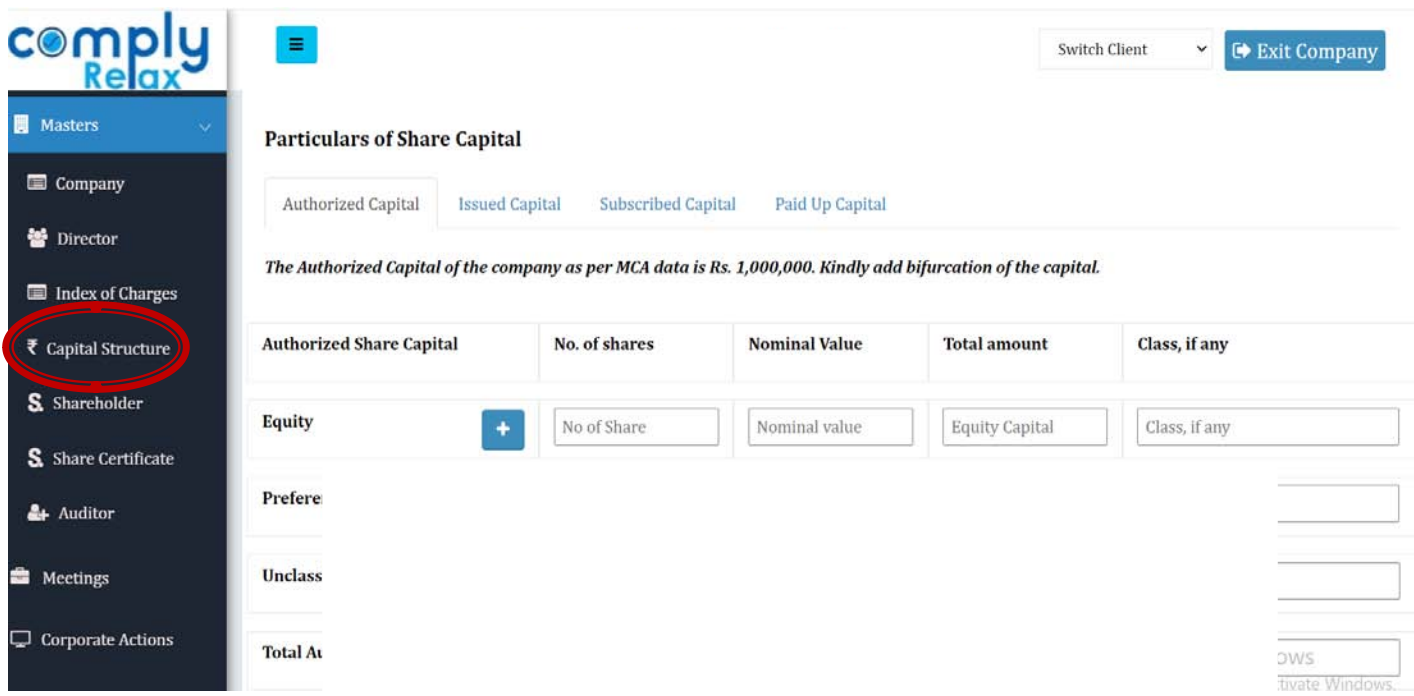

Steps: Click on **Masters > Company Master >** select the company and click **Open > Capital Structure >** fill in all the required information.

# **Creation of Share Certificates**

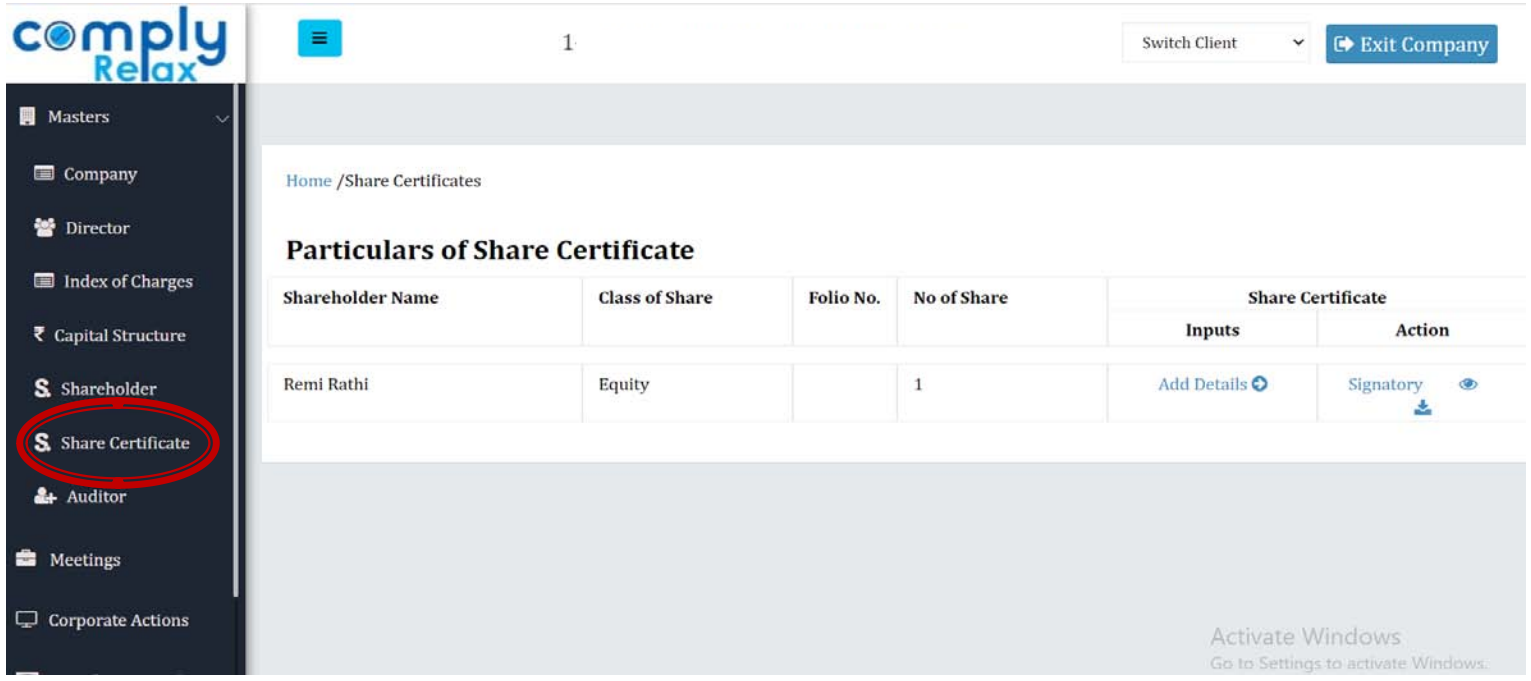

Steps: Click on **Masters > Company Master >** select the company and click **Open > Share Certificate >** fill in all the required information and download the Certificates.

# **Creation of Meeting Records**

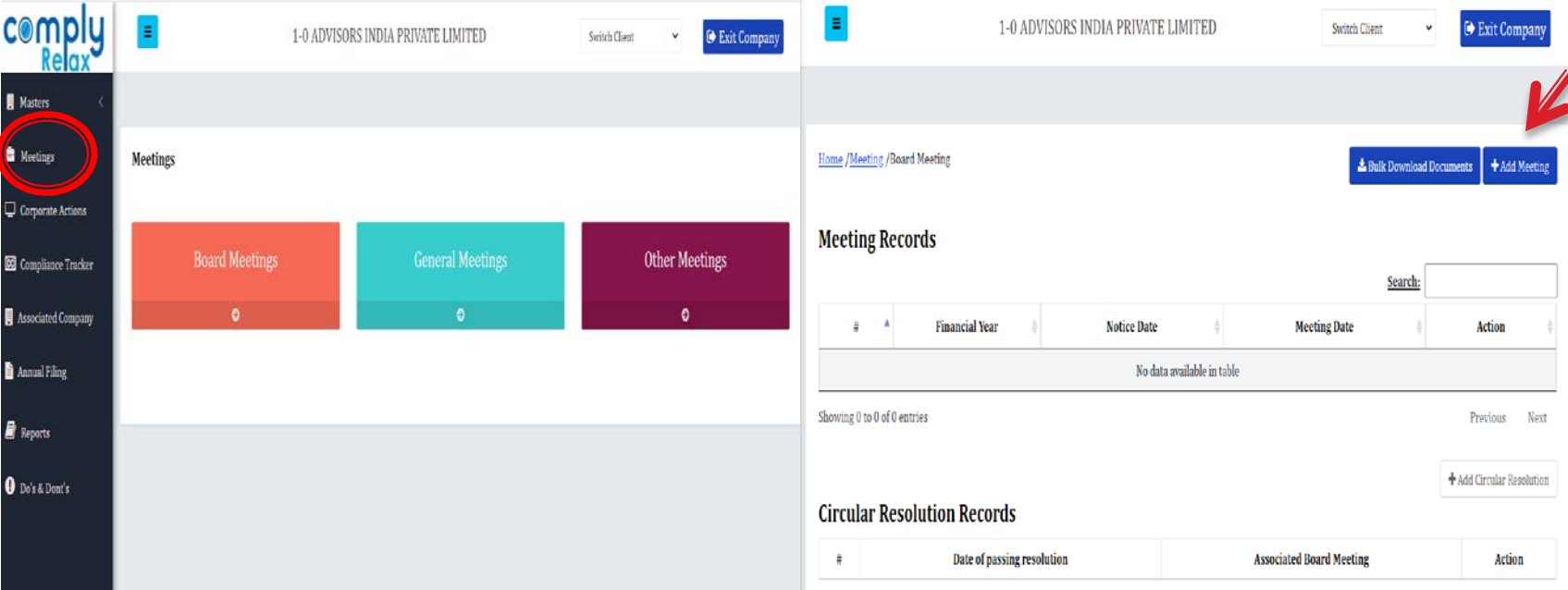

Step 1: Click > **Masters** > **Company Masters** > Go to **Company's Name** and click **Open > Meetings** tab > select the **type of meeting** (Board Meetings/ General Meetings/ Other Meetings) Step 2: Click > **Add Meeting** button and fill all the necessary details.

# **Preparation of Board Report and MGT-9**

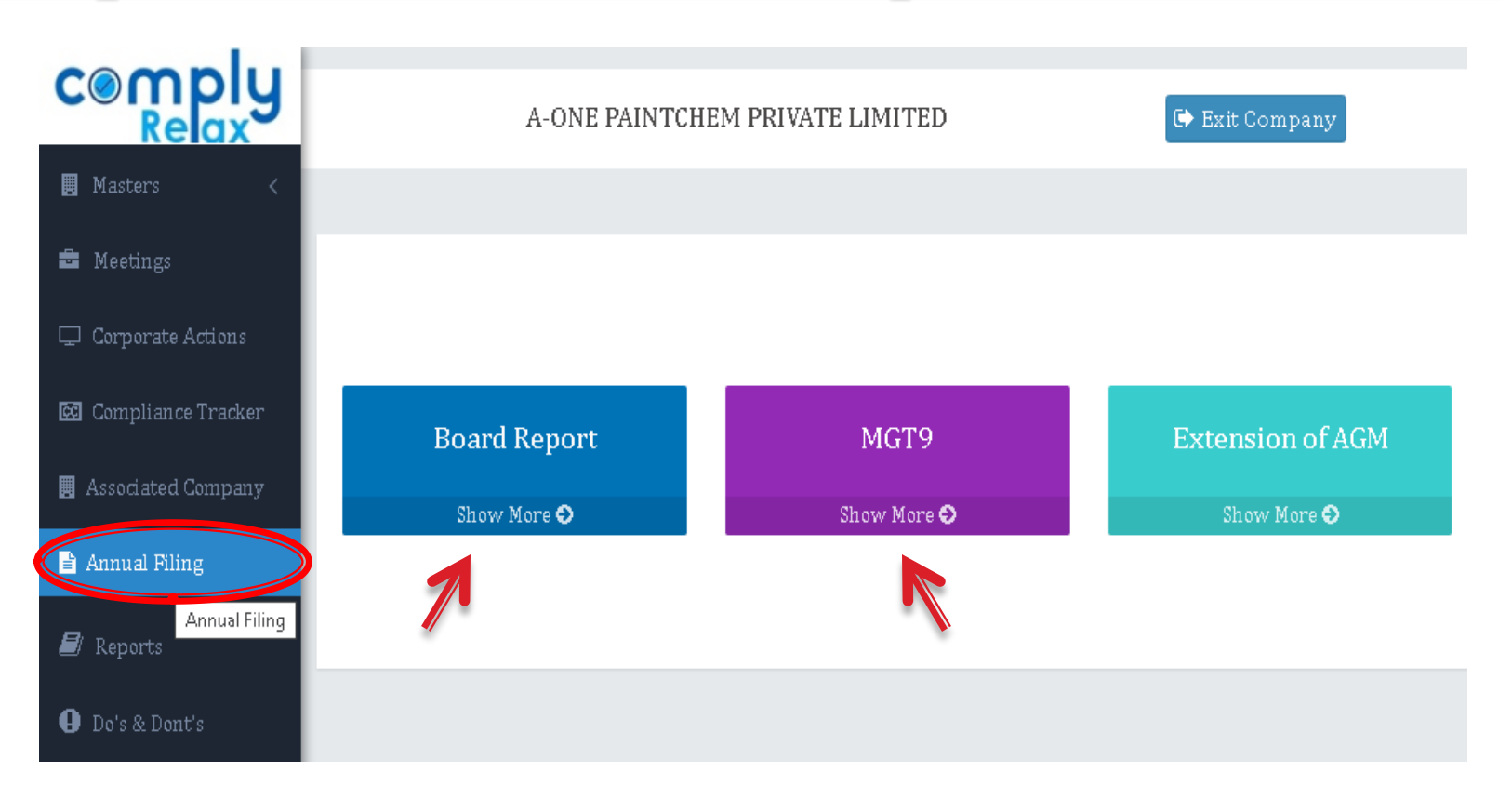

Steps: Select **Company > Annual Filing > Board Report/ MGT-9.** Fill all the required information to generate document.

# Documents for Shifting registered office

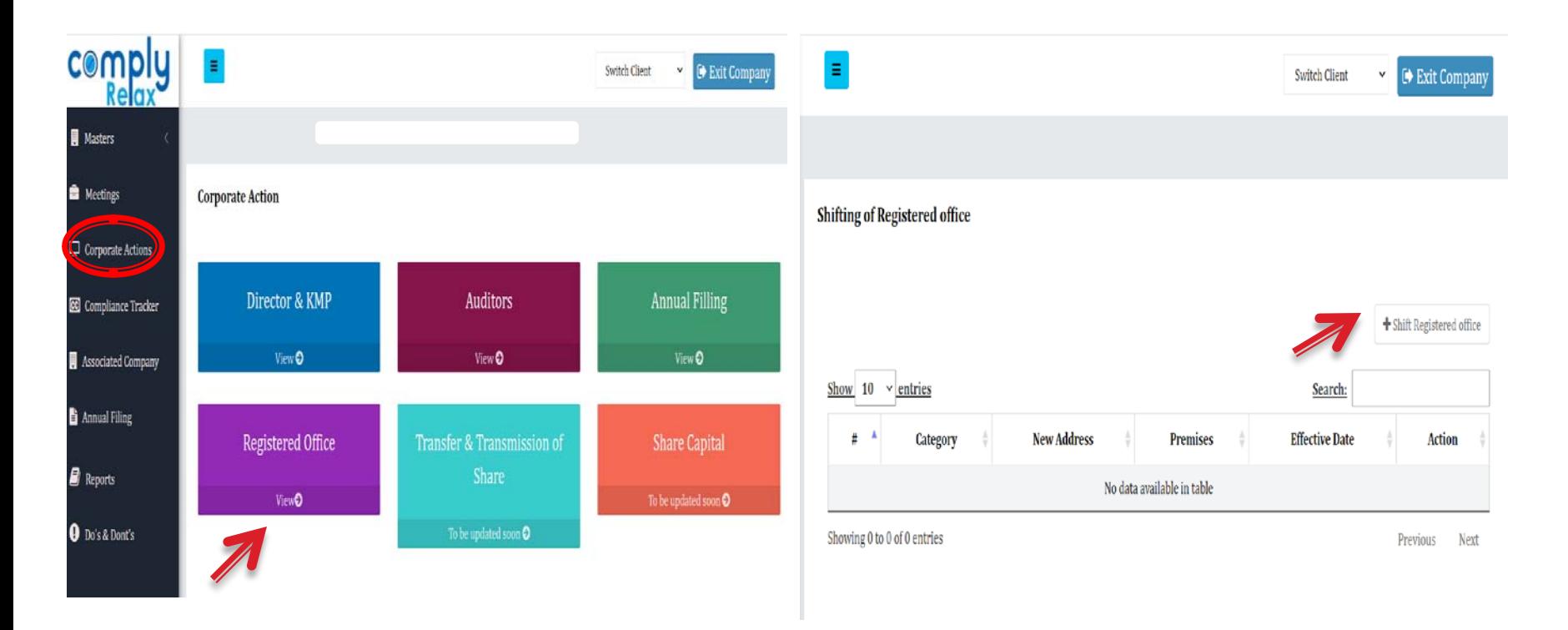

Steps: Select **Company > Corporate Actions > Registered Office > Shift Registered office >** Fill in information and generate documents.

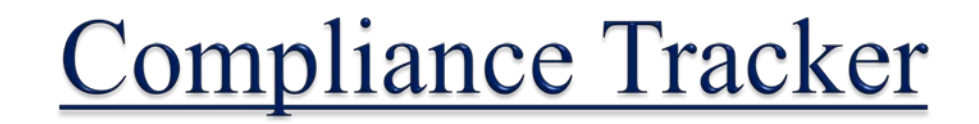

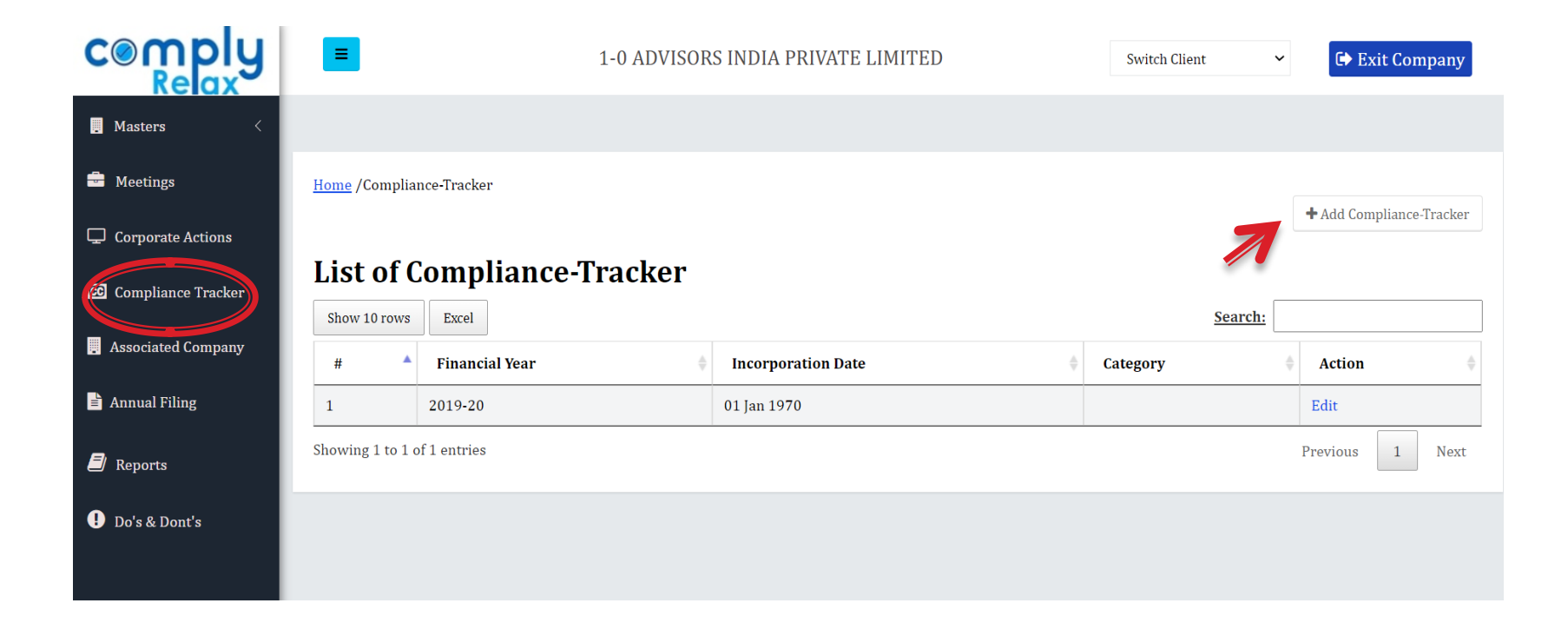

Steps: From list of Companies **Select the Company** > **Compliance Tracker** > **Add Compliance Tracker**.